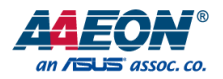

EPIC Board

User's Manual 4<sup>th</sup> Ed

Last Updated: October 26, 2015

#### Copyright Notice

This document is copyrighted, 2015. All rights are reserved. The original manufacturer reserves the right to make improvements to the products described in this manual at any time without notice.

No part of this manual may be reproduced, copied, translated, or transmitted in any form or by any means without the prior written permission of the original manufacturer. Information provided in this manual is intended to be accurate and reliable. However, the original manufacturer assumes no responsibility for its use, or for any infringements upon the rights of third parties that may result from its use.

The material in this document is for product information only and is subject to change without notice. While reasonable efforts have been made in the preparation of this document to assure its accuracy, AAEON assumes no liabilities resulting from errors or omissions in this document, or from the use of the information contained herein.

AAEON reserves the right to make changes in the product design without notice to its

users.

#### Acknowledgement

All other products' name or trademarks are properties of their respective owners.

- Microsoft Windows® is a registered trademark of Microsoft Corp.
- ITE is a trademark of Integrated Technology Express, Inc.
- IBM, PC/AT, PS/2, and VGA are trademarks of International Business Machines Corporation.

All other product names or trademarks are properties of their respective owners.

## Packing List

EPIC Board

Before setting up your product, please make sure the following items have been shipped:

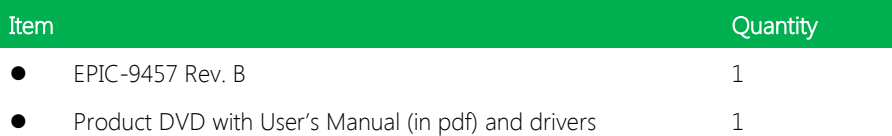

If any of these items are missing or damaged, please contact your distributor or sales representative immediately.

### About this Document

This User's Manual contains all the essential information, such as detailed descriptions and explanations on the product's hardware and software features (if any), its specifications, dimensions, jumper/connector settings/definitions, and driver installation instructions (if any), to facilitate users in setting up their product.

Users may refer to the AAEON.com for the latest version of this document.

#### Safety Precautions

Please read the following safety instructions carefully. It is advised that you keep this manual for future references

- 1. All cautions and warnings on the device should be noted.
- 2. Make sure the power source matches the power rating of the device.
- 3. Position the power cord so that people cannot step on it. Do not place anything over the power cord.
- 4. Always completely disconnect the power before working on the system's hardware.
- 5. No connections should be made when the system is powered as a sudden rush of power may damage sensitive electronic components.
- 6. If the device is not to be used for a long time, disconnect it from the power supply to avoid damage by transient over-voltage.
- 7. Always disconnect this device from any AC supply before cleaning.
- 8. While cleaning, use a damp cloth instead of liquid or spray detergents.
- 9. Make sure the device is installed near a power outlet and is easily accessible.
- 10. Keep this device away from humidity.
- 11. Place the device on a solid surface during installation to prevent falls
- 12. Do not cover the openings on the device to ensure optimal heat dissipation.
- 13. Watch out for high temperatures when the system is running.
- 14. Do not touch the heat sink or heat spreader when the system is running
- 15. Never pour any liquid into the openings. This could cause fire or electric shock.
- 16. As most electronic components are sensitive to static electrical charge, be sure to ground yourself to prevent static charge when installing the internal components. Use a grounding wrist strap and contain all electronic components in any static-shielded containers.
- 17. If any of the following situations arises, please the contact our service personnel:
	- i. Damaged power cord or plug
	- ii. Liquid intrusion to the device
	- iii. Exposure to moisture
	- iv. Device is not working as expected or in a manner as described in this manual
	- v. The device is dropped or damaged
	- vi. Any obvious signs of damage displayed on the device

## 18. DO NOT LEAVE THIS DEVICE IN AN UNCONTROLLED ENVIRONMENT WHERE THE STORAGE TEMPERATURE IS BELOW -20° C (-4°F) OR ABOVE 60°C (140°F) TO PREVENT DAMAGE.

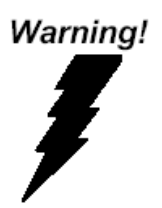

This device complies with Part 15 FCC Rules. Operation is subject to the following two conditions: (1) this device may not cause harmful interference, and (2) this device must accept any interference received including interference that may cause undesired operation.

#### Caution:

There is a danger of explosion if the battery is incorrectly replaced. Replace only with the same or equivalent type recommended by the manufacturer. Dispose of used batteries according to the manufacturer's instructions and your local government's recycling or disposal directives.

#### Attention:

Il y a un risque d'explosion si la batterie est remplacée de façon incorrecte. Ne la remplacer qu'avec le même modèle ou équivalent recommandé par le constructeur. Recycler les batteries usées en accord avec les instructions du fabricant et les directives gouvernementales de recyclage.

产品中有毒有害物质或元素名称及含量

AAEON Main Board/ Daughter Board/ Backplane

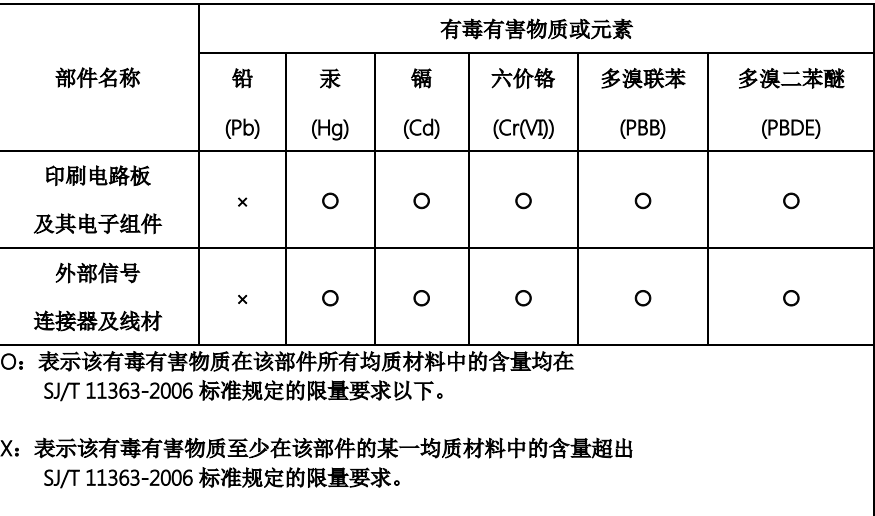

备注:此产品所标示之环保使用期限,系指在一般正常使用状况下。

#### Poisonous or Hazardous Substances or Elements in Products

AAEON Main Board/ Daughter Board/ Backplane

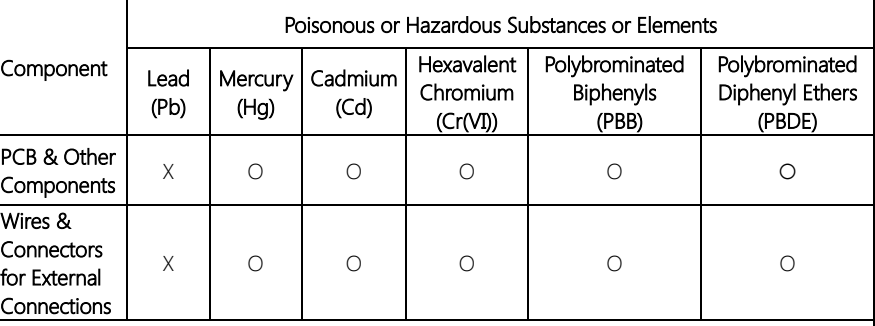

O:The quantity of poisonous or hazardous substances or elements found in each of the component's parts is below the SJ/T 11363-2006-stipulated requirement.

X: The quantity of poisonous or hazardous substances or elements found in at least one of the component's parts is beyond the SJ/T 11363-2006-stipulated requirement.

Note: The Environment Friendly Use Period as labeled on this product is applicable under normal usage only

## Table of Contents

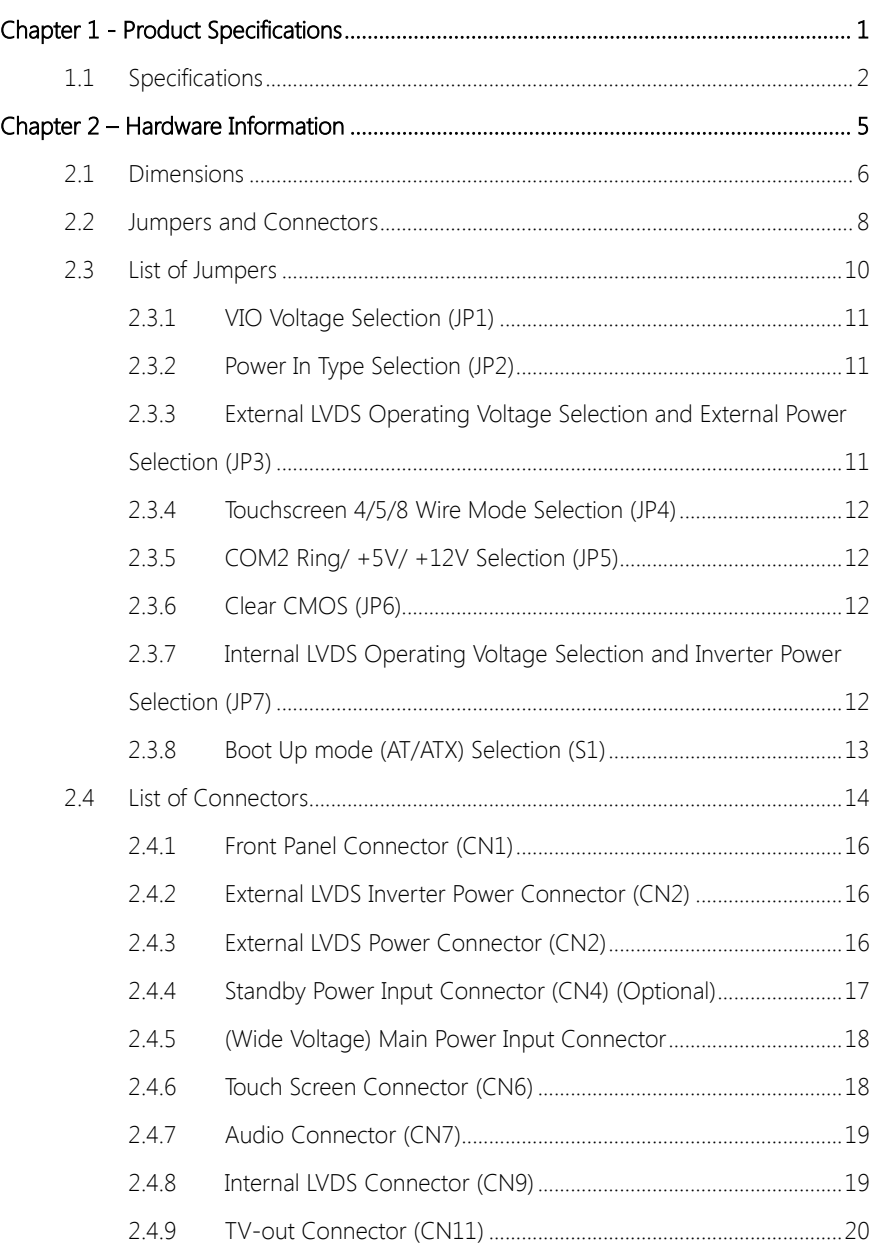

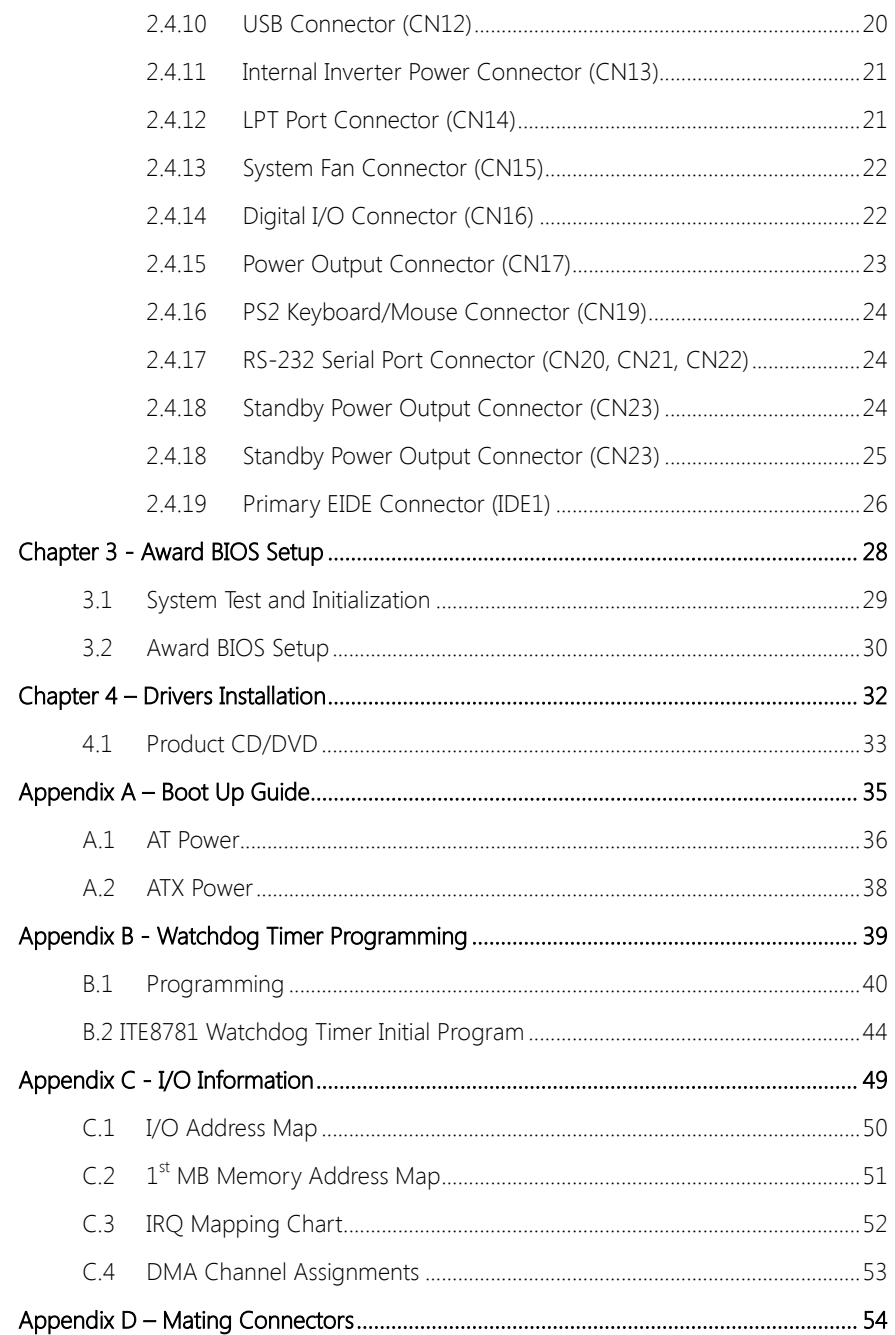

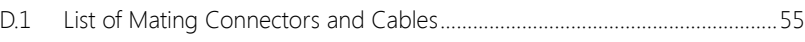

## Chapter 1

<span id="page-13-0"></span>Product Specifications

## <span id="page-14-0"></span>1.1 Specifications

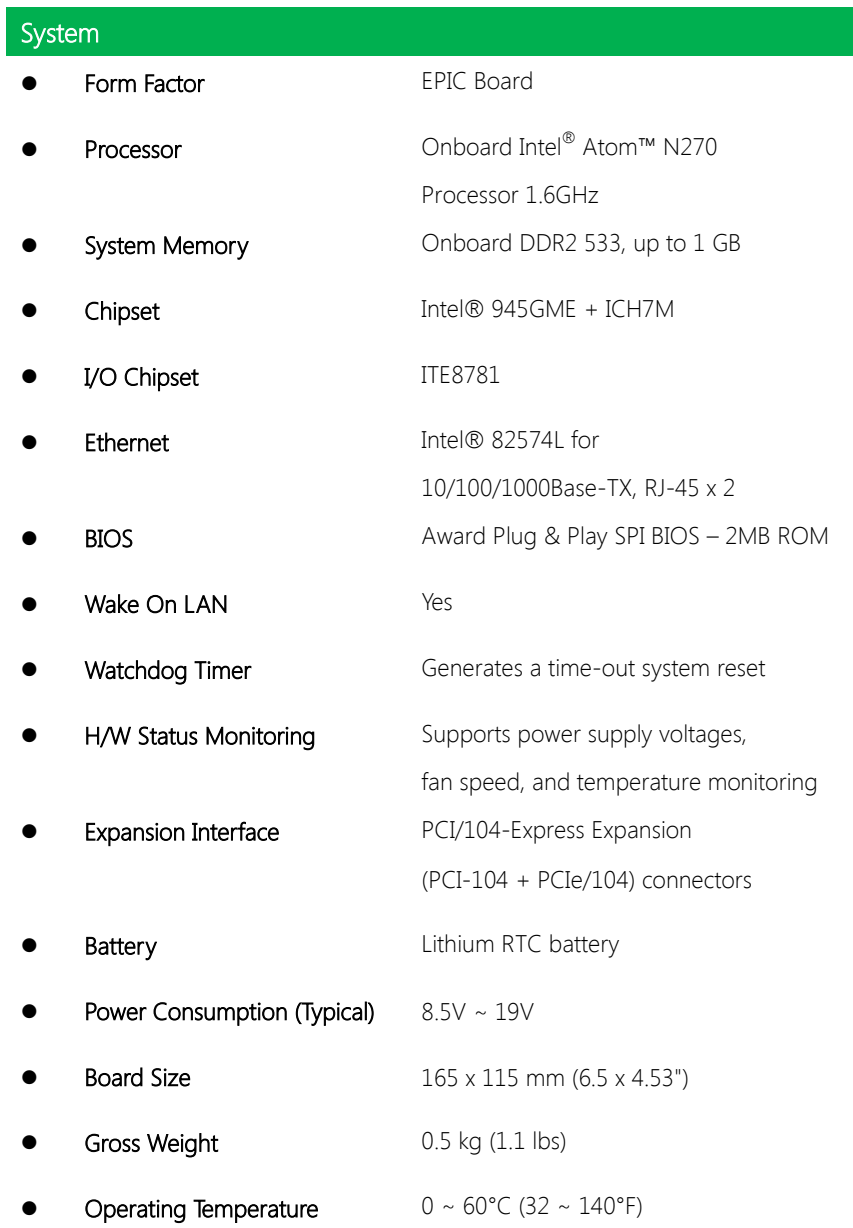

I

Storage Temperature  $-40 \sim 80^{\circ}$ C (-40  $\sim 176^{\circ}$ F) Operation Humidity 0 ~ 90% Relative Humidity, Non-Condensing

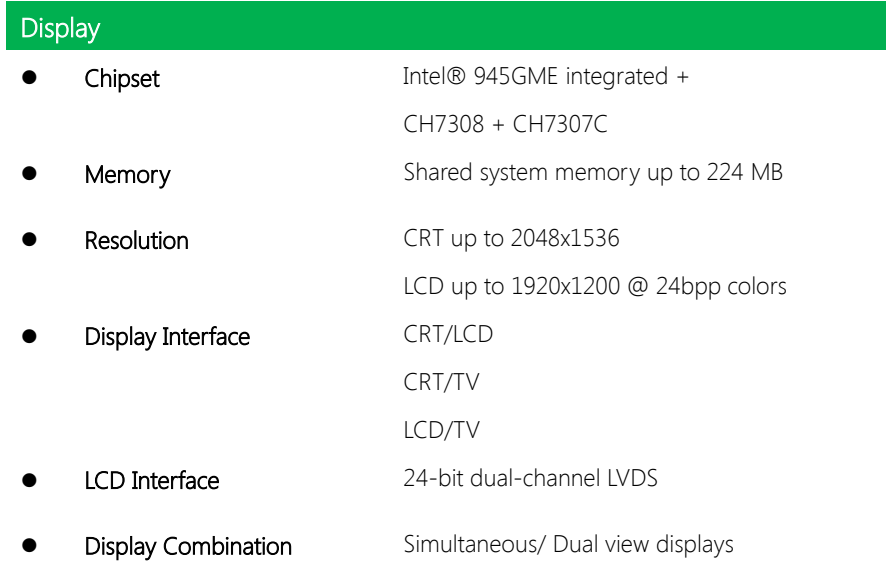

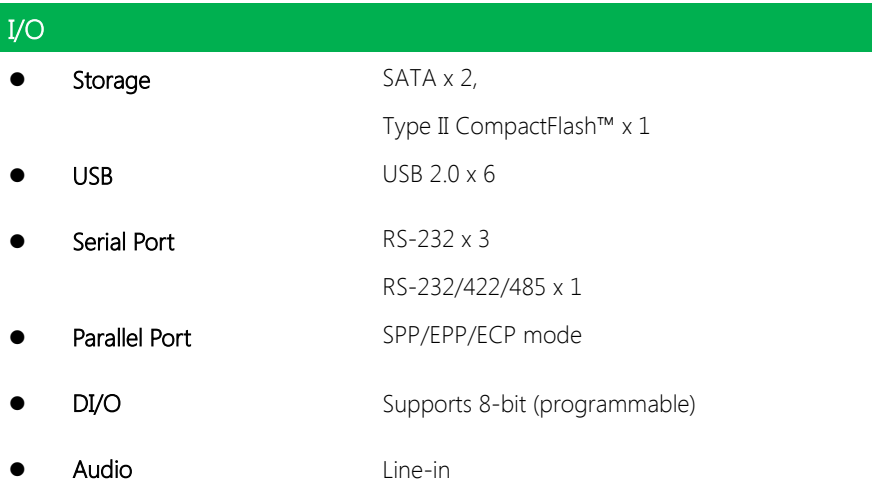

Line-out

Mic-in & CD-in

PS/2 Port PS/2 Keyboard & Mouse x 1

EPIC Board

## Chapter 2

<span id="page-17-0"></span>Hardware Information

#### <span id="page-18-0"></span>2.1 Dimensions

#### Component Side

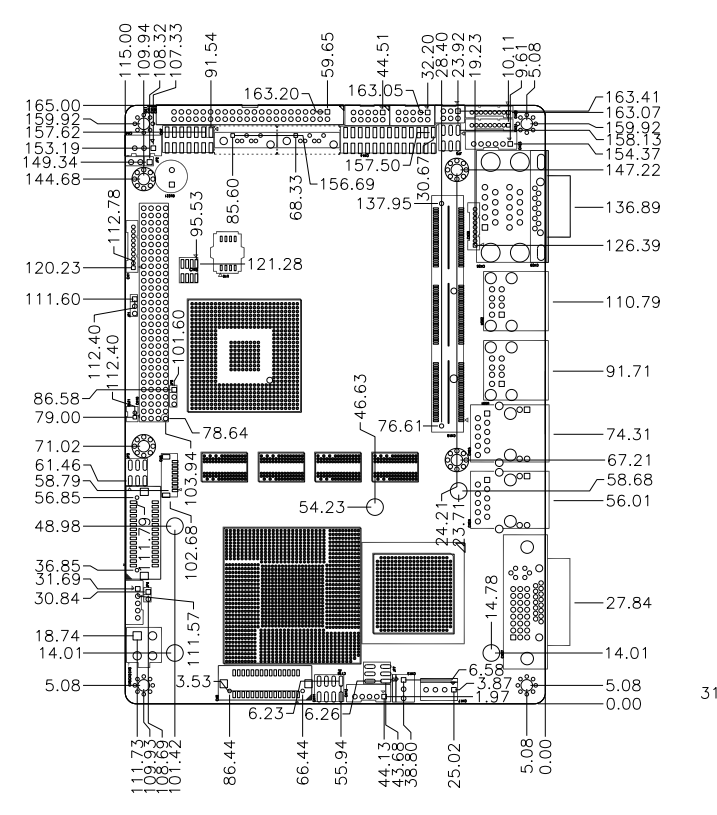

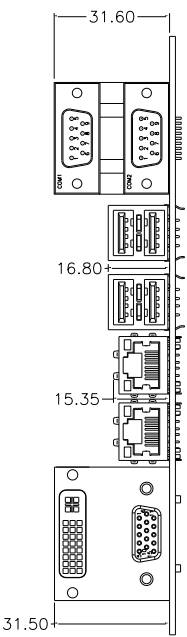

Solder Side

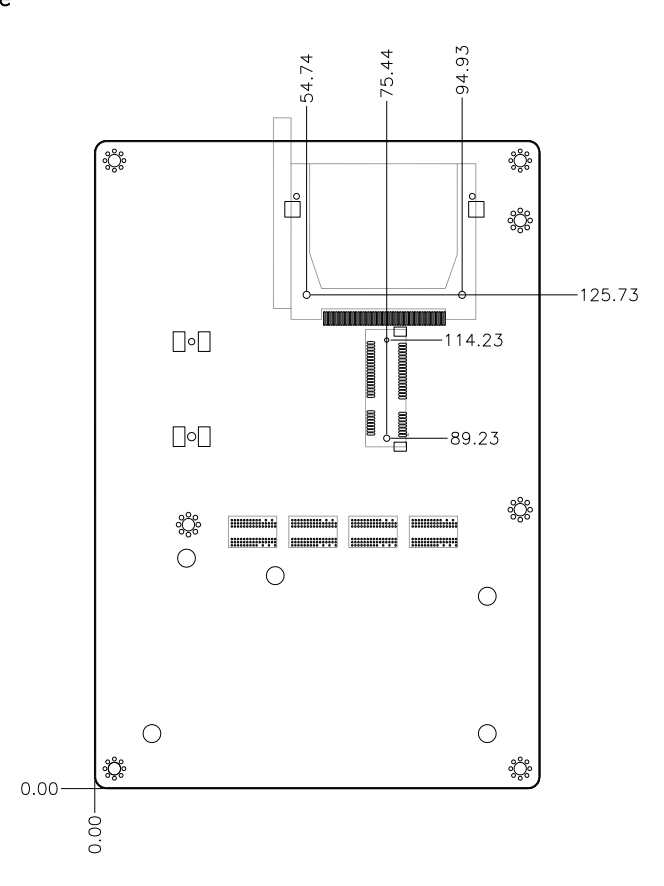

### <span id="page-20-0"></span>2.2 Jumpers and Connectors

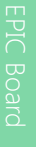

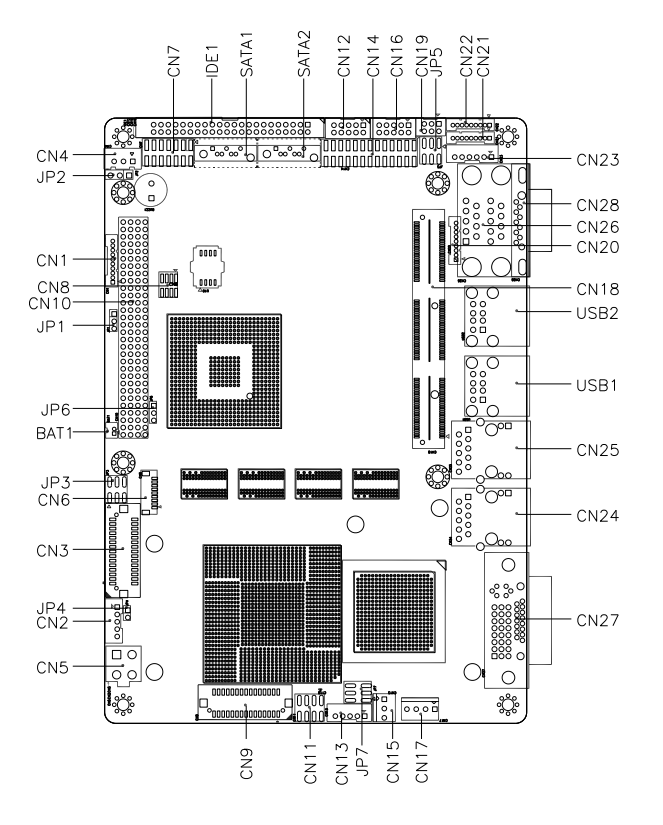

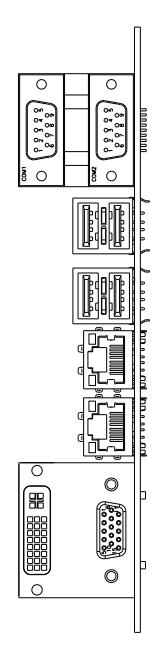

EPIC Board

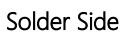

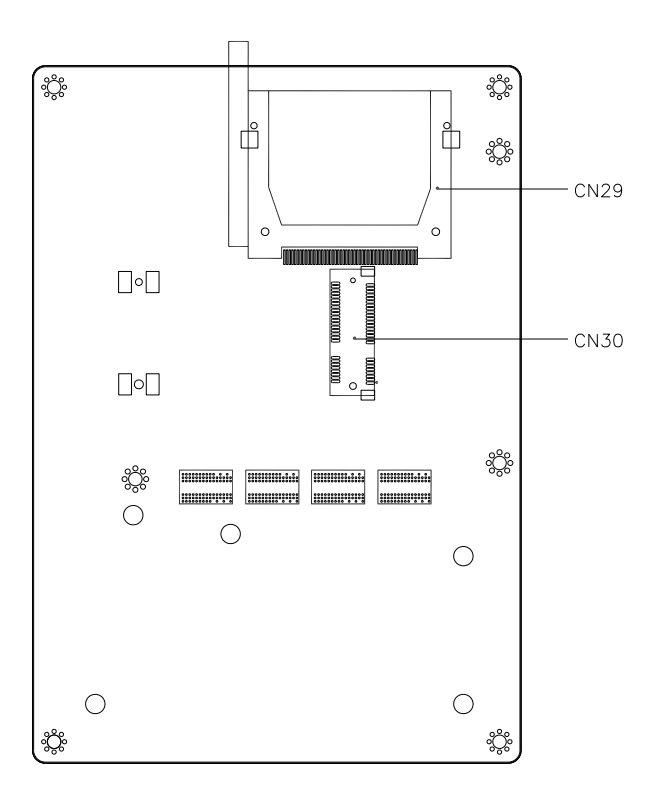

## <span id="page-22-0"></span>2.3 List of Jumpers

Please refer to the table below for all of the board's jumpers that you can configure for your application

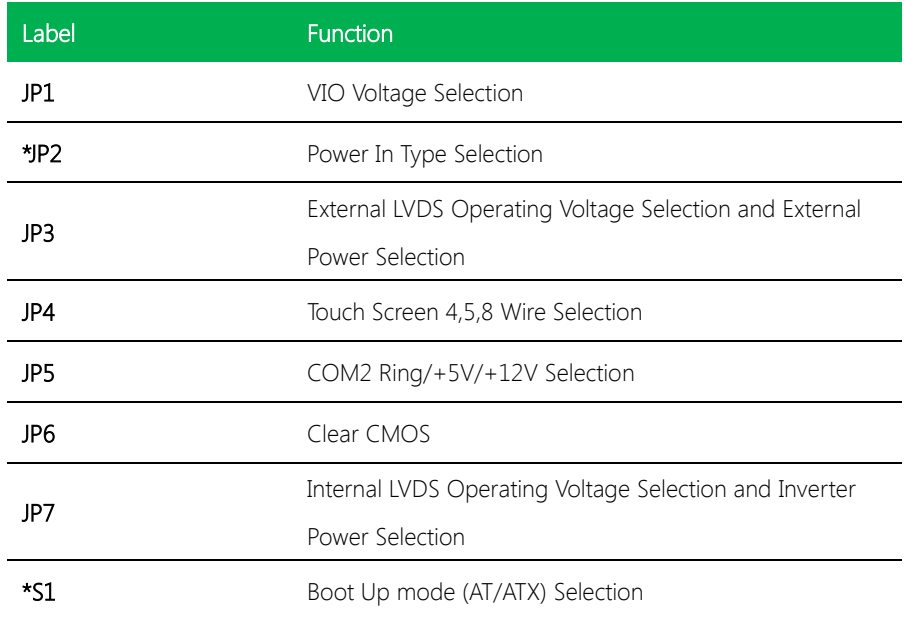

\* Please see appendix A for details on boot up modes

1

## <span id="page-23-0"></span>2.3.1 VIO Voltage Selection (JP1)

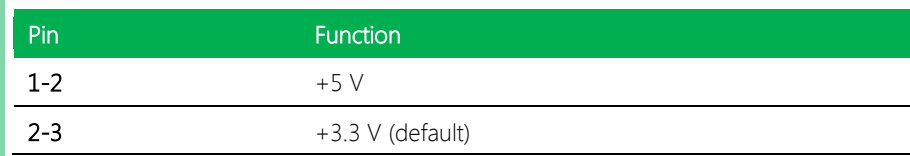

## <span id="page-23-1"></span>2.3.2 Power In Type Selection (JP2)

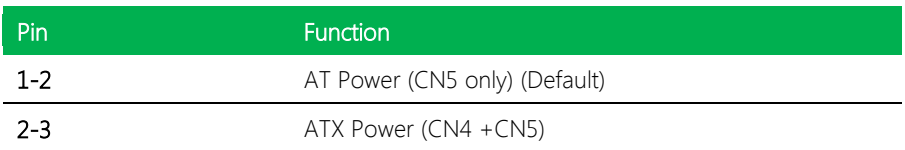

## <span id="page-23-2"></span>2.3.3 External LVDS Operating Voltage Selection and External Power Selection (JP3)

#### External Power Selection

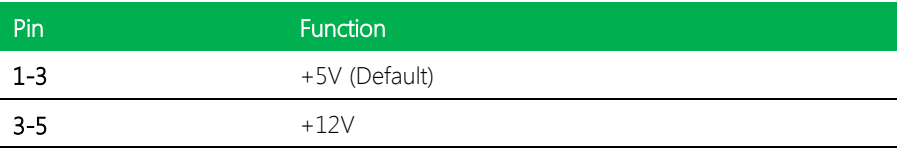

#### LVDS Operating Voltage Selection

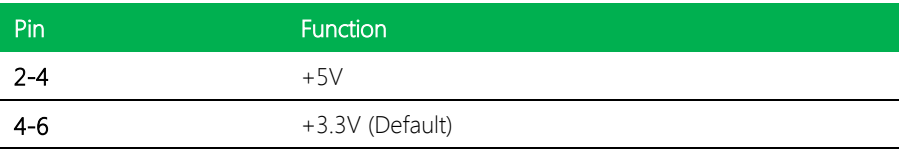

## <span id="page-24-0"></span>2.3.4 Touchscreen 4/5/8 Wire Mode Selection (JP4)

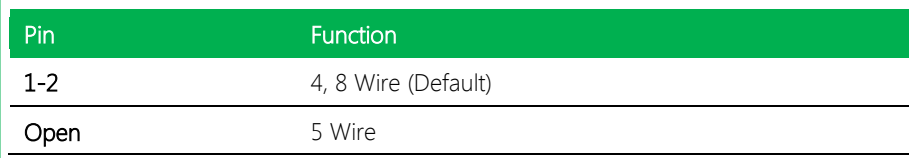

## <span id="page-24-1"></span>2.3.5 COM2 Ring/ +5V/ +12V Selection (JP5)

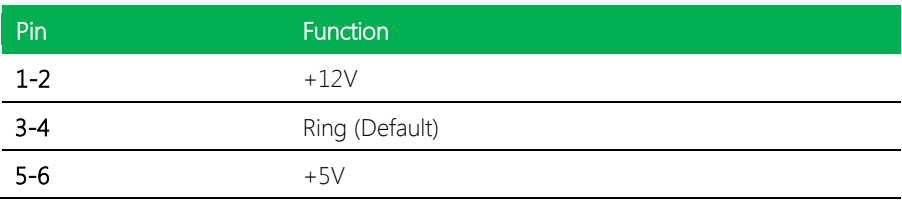

## <span id="page-24-2"></span>2.3.6 Clear CMOS (JP6)

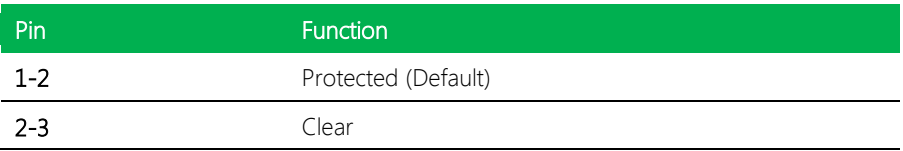

## <span id="page-24-3"></span>2.3.7 Internal LVDS Operating Voltage Selection and Inverter Power Selection (JP7)

#### LVDS Operating Voltage

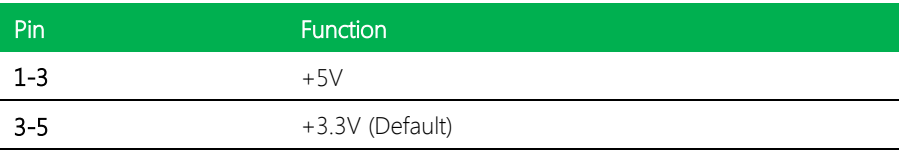

#### Inverter Power

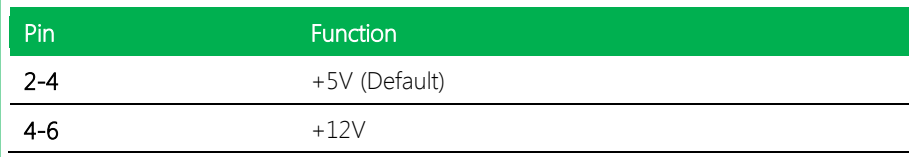

## <span id="page-25-0"></span>2.3.8 Boot Up mode (AT/ATX) Selection (S1)

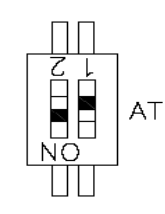

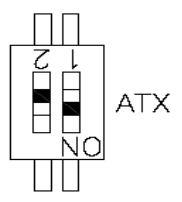

Boot up by Power-in Boot up by Power Button

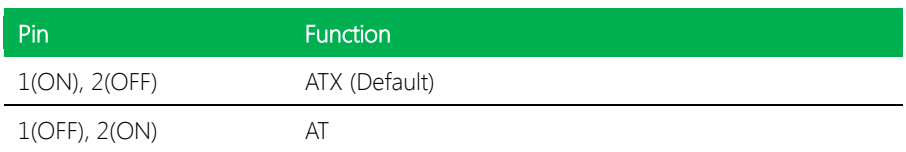

l.

## <span id="page-26-0"></span>2.4 List of Connectors

Please refer to the table below for all of the board's connectors that you can configure for your application

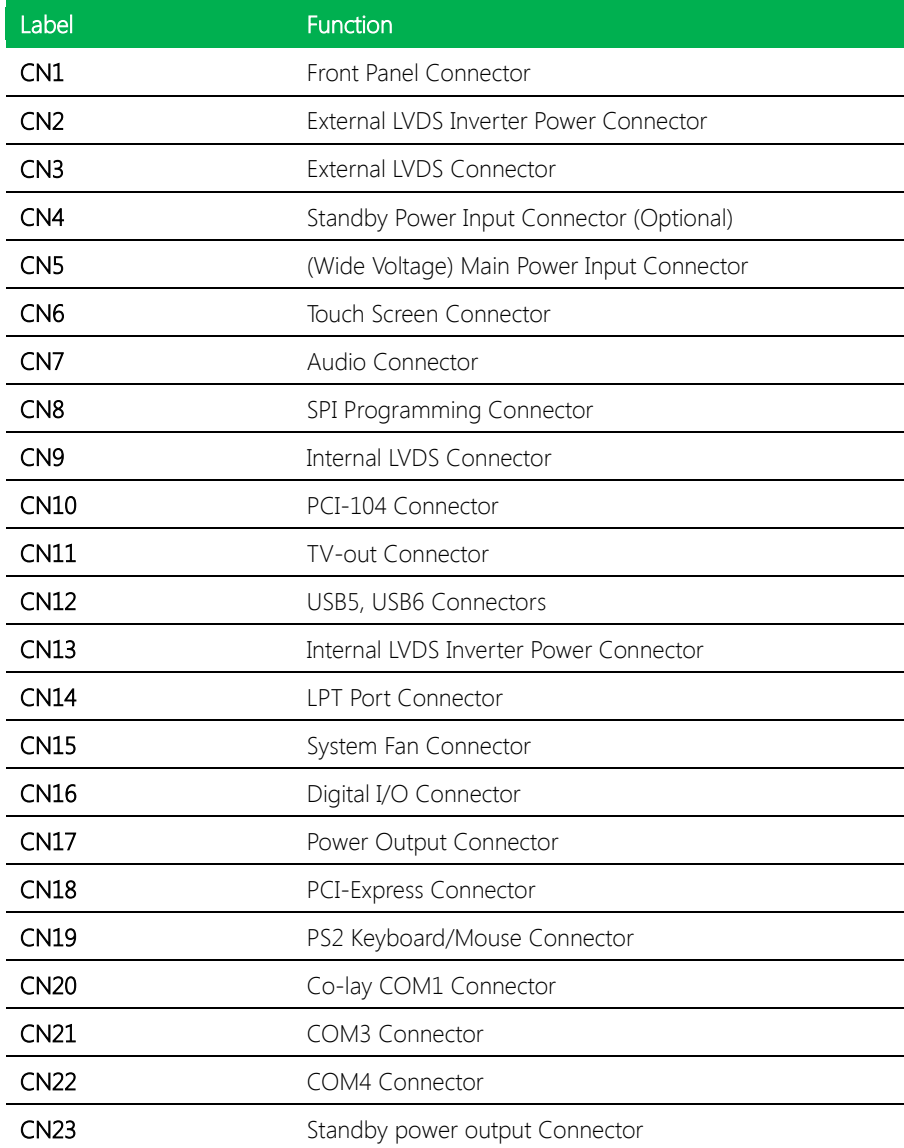

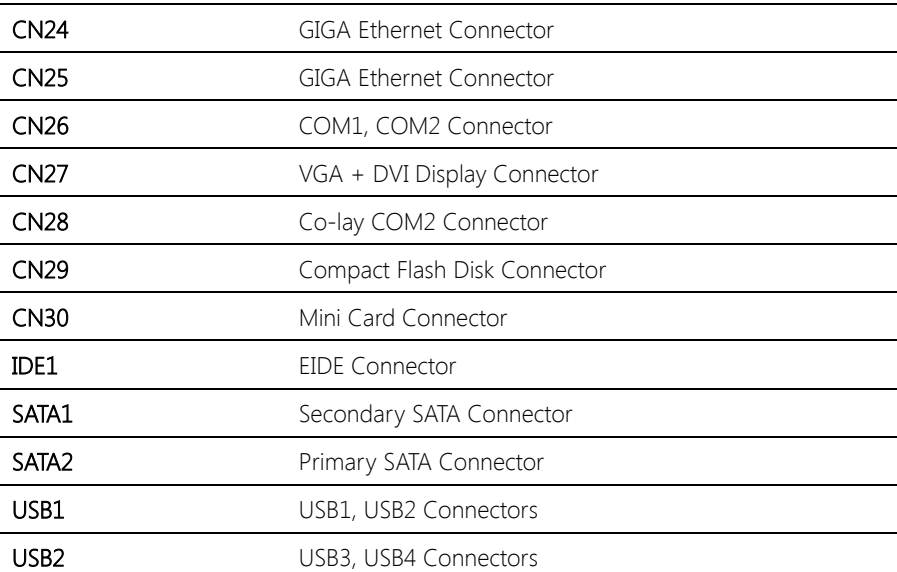

## <span id="page-28-0"></span>2.4.1 Front Panel Connector (CN1)

 $\blacksquare$ 

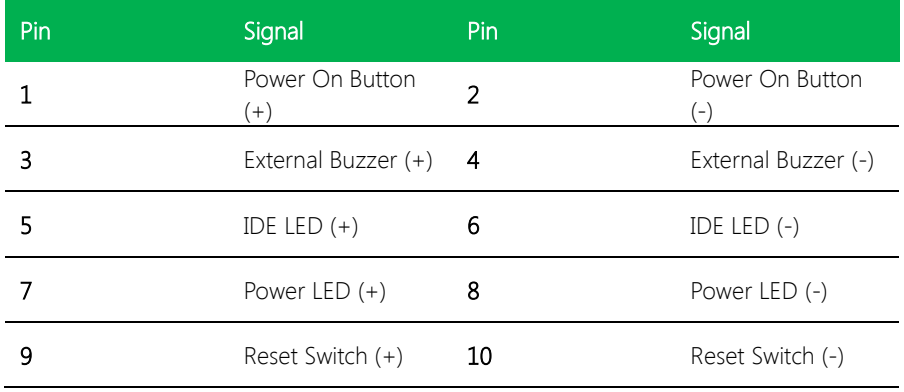

## <span id="page-28-1"></span>2.4.2 External LVDS Inverter Power Connector (CN2)

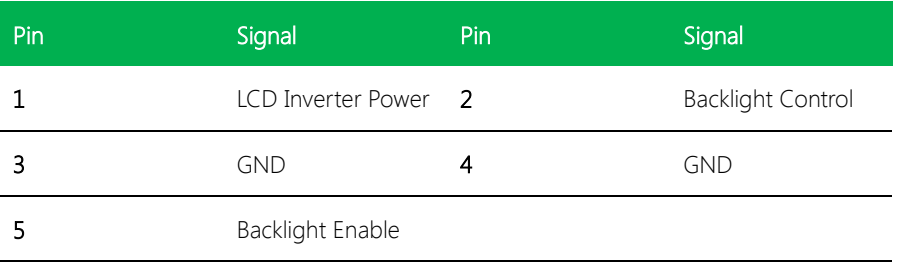

## <span id="page-28-2"></span>2.4.3 External LVDS Power Connector (CN2)

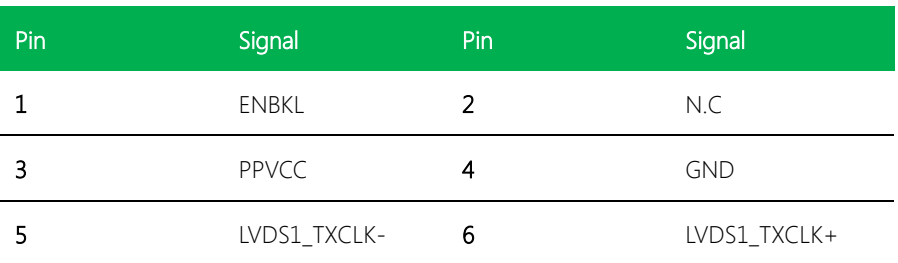

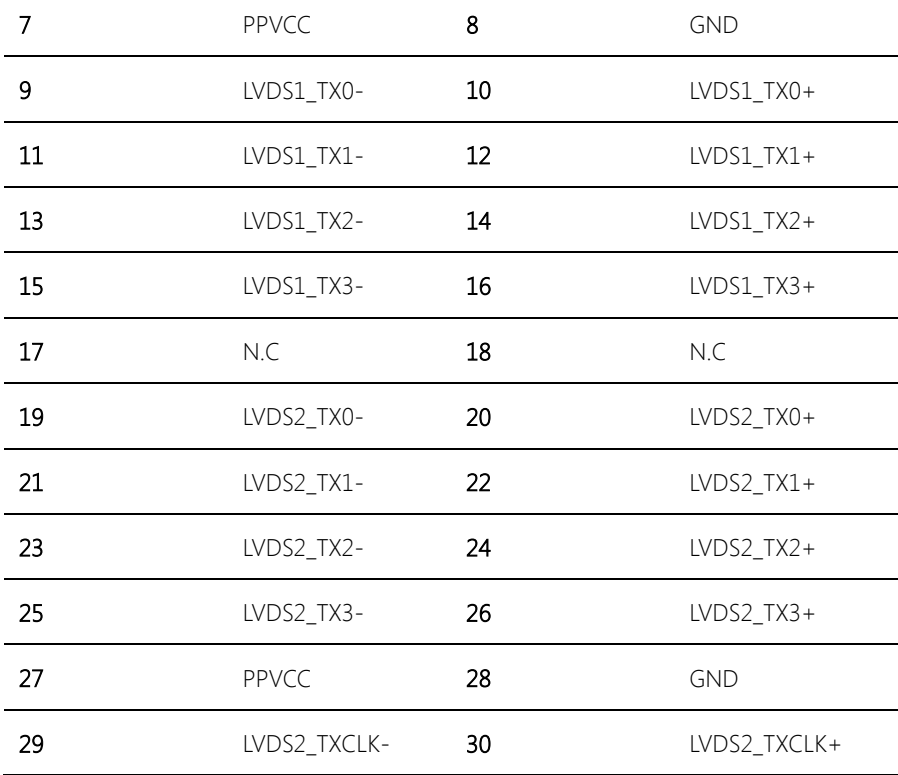

## <span id="page-29-0"></span>2.4.4 Standby Power Input Connector (CN4) (Optional)

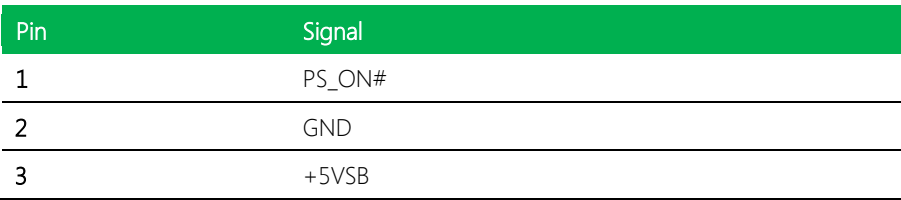

### <span id="page-30-0"></span>2.4.5 (Wide Voltage) Main Power Input Connector

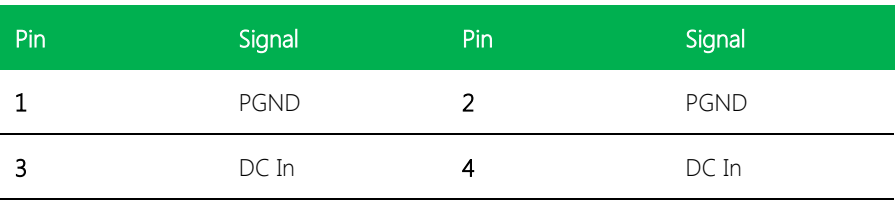

## <span id="page-30-1"></span>2.4.6 Touch Screen Connector (CN6)

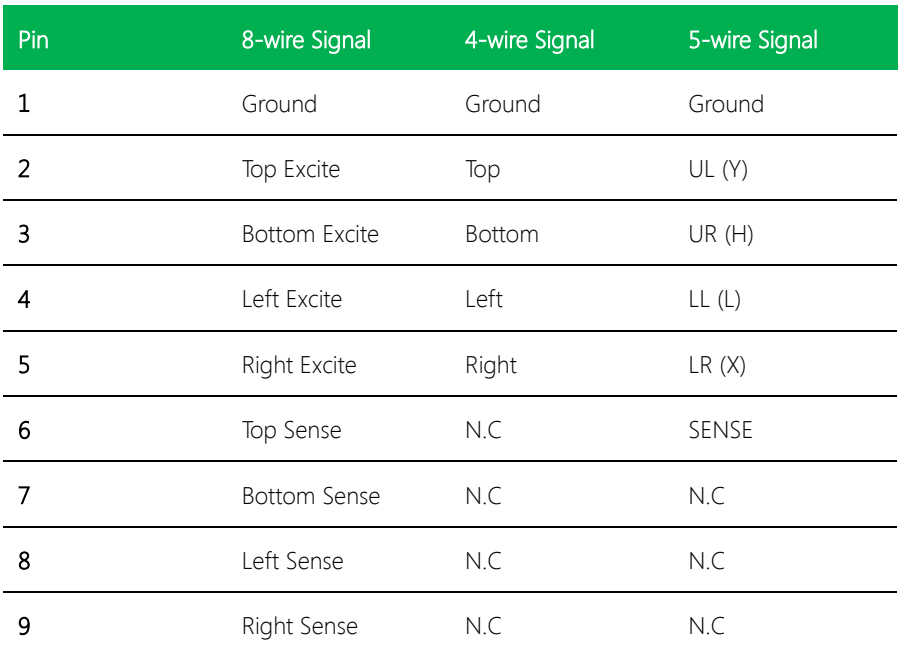

## <span id="page-31-0"></span>2.4.7 Audio Connector (CN7)

EPIC-9457 Rev. B

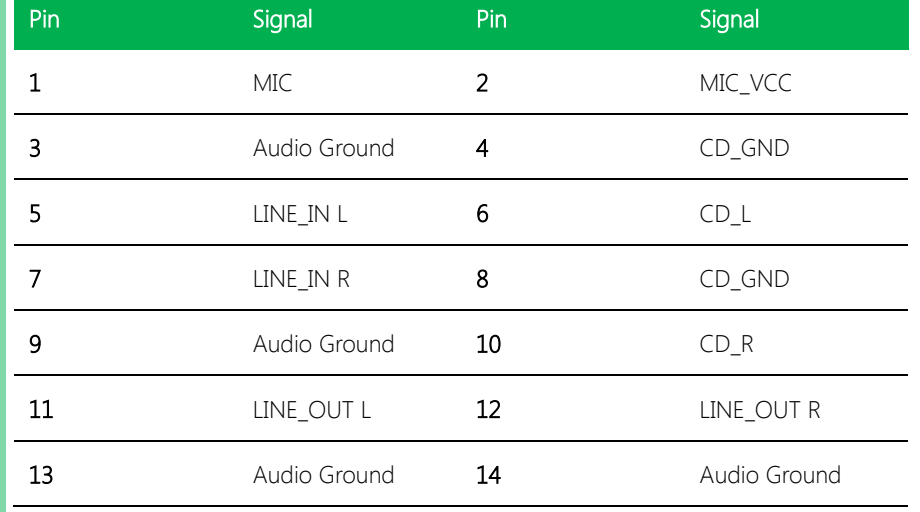

## <span id="page-31-1"></span>2.4.8 Internal LVDS Connector (CN9)

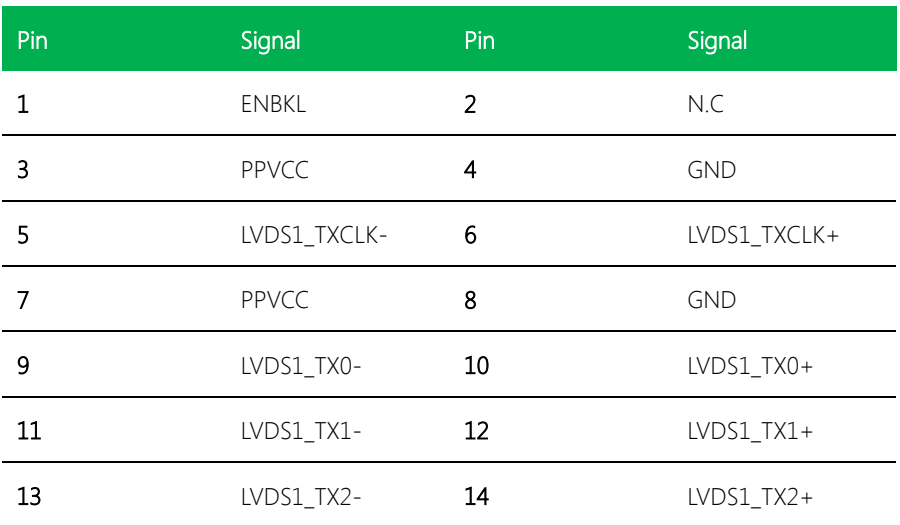

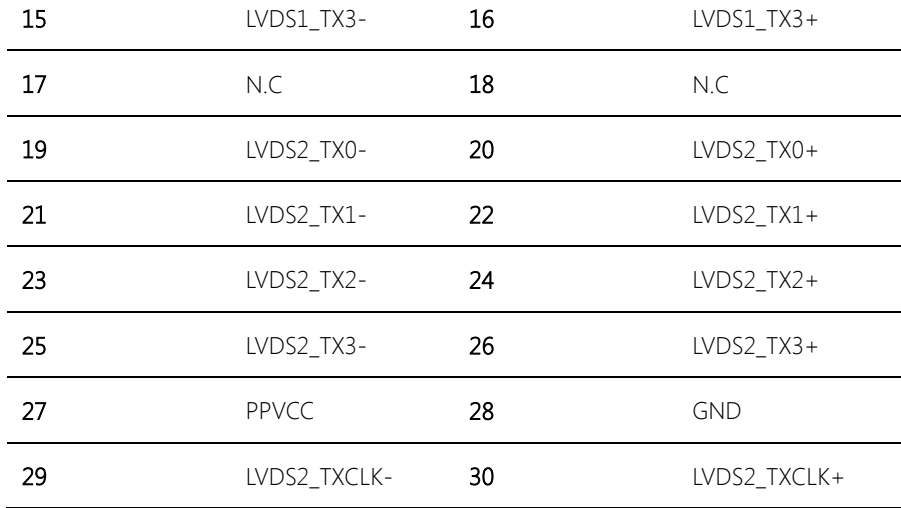

## <span id="page-32-0"></span>2.4.9 TV-out Connector (CN11)

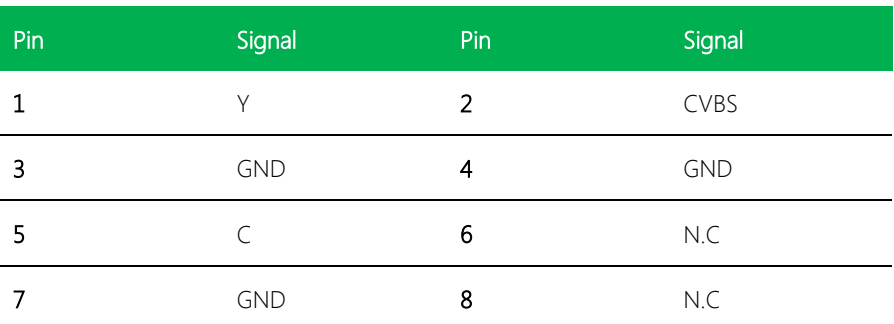

## <span id="page-32-1"></span>2.4.10 USB Connector (CN12)

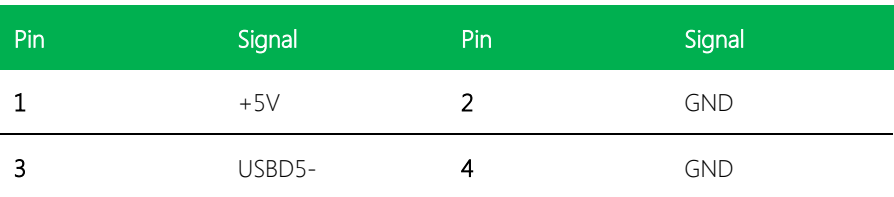

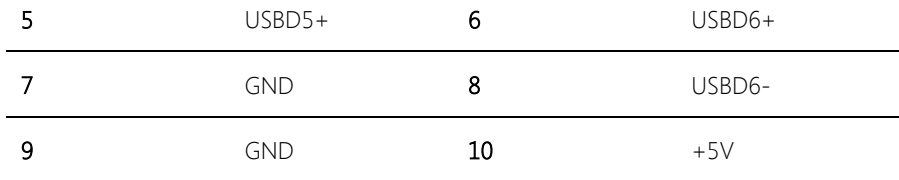

## <span id="page-33-0"></span>2.4.11 Internal Inverter Power Connector (CN13)

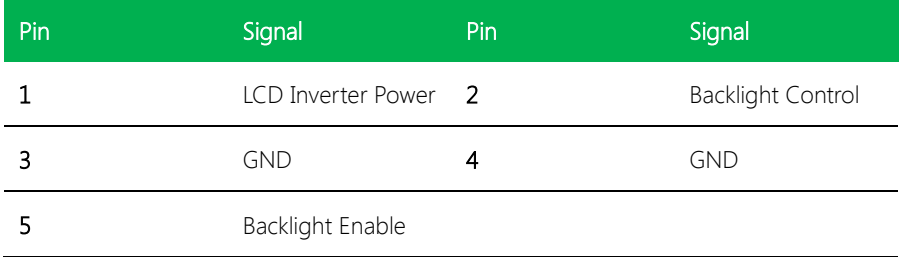

## <span id="page-33-1"></span>2.4.12 LPT Port Connector (CN14)

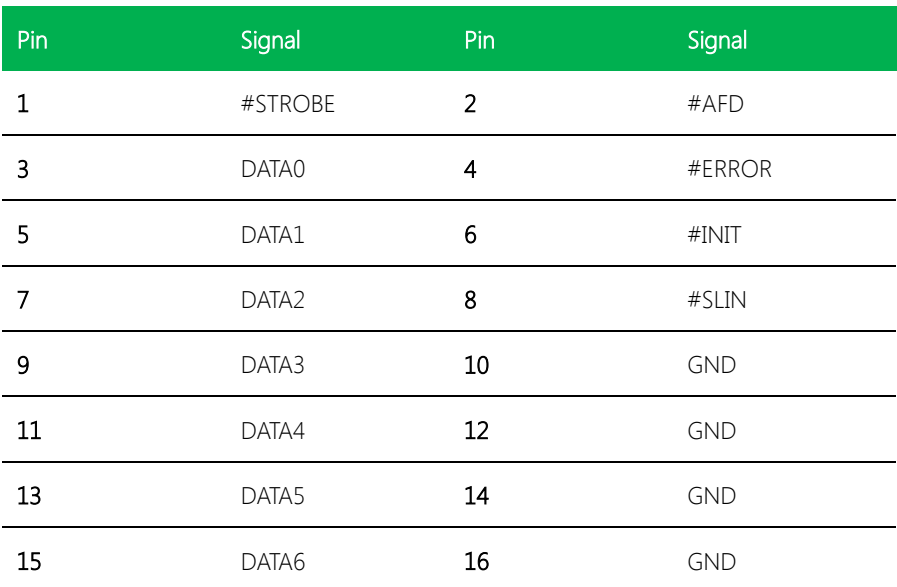

EPIC Board

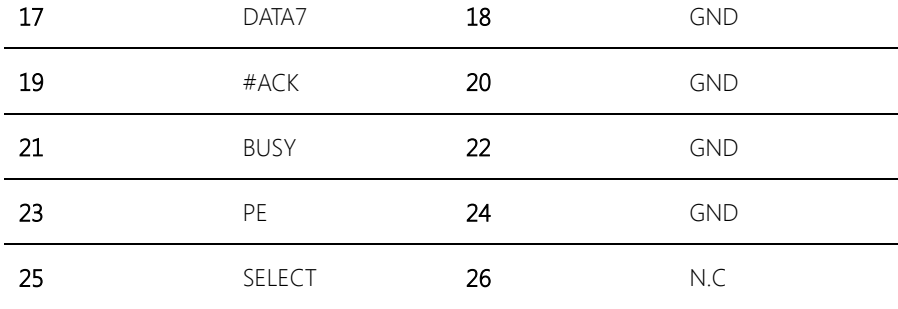

## <span id="page-34-0"></span>2.4.13 System Fan Connector (CN15)

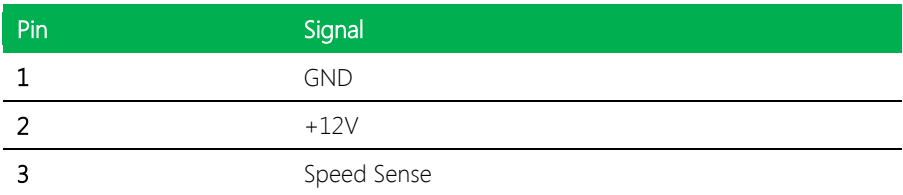

## <span id="page-34-1"></span>2.4.14 Digital I/O Connector (CN16)

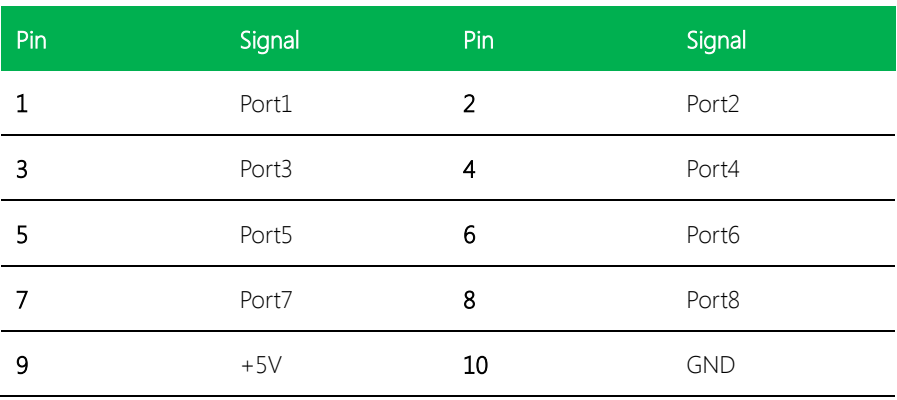

#### Mapping Table

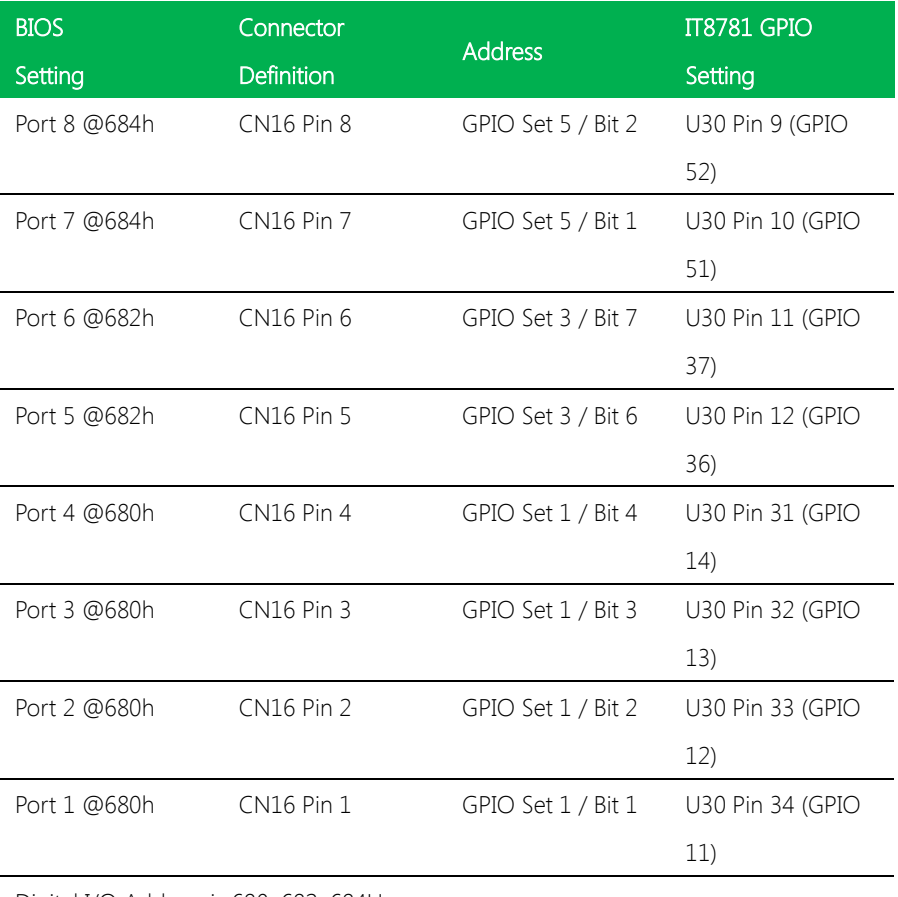

Digital I/O Address is 680, 682, 684H

## <span id="page-35-0"></span>2.4.15 Power Output Connector (CN17)

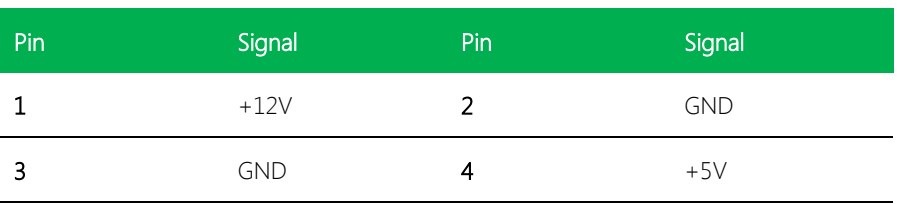

## <span id="page-36-0"></span>2.4.16 PS2 Keyboard/Mouse Connector (CN19)

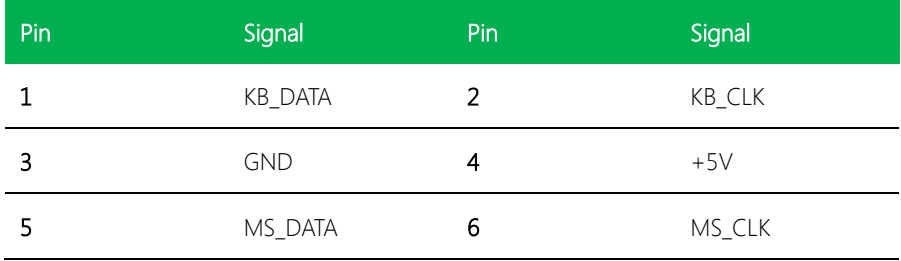

## <span id="page-36-1"></span>2.4.17 RS-232 Serial Port Connector (CN20, CN21, CN22)

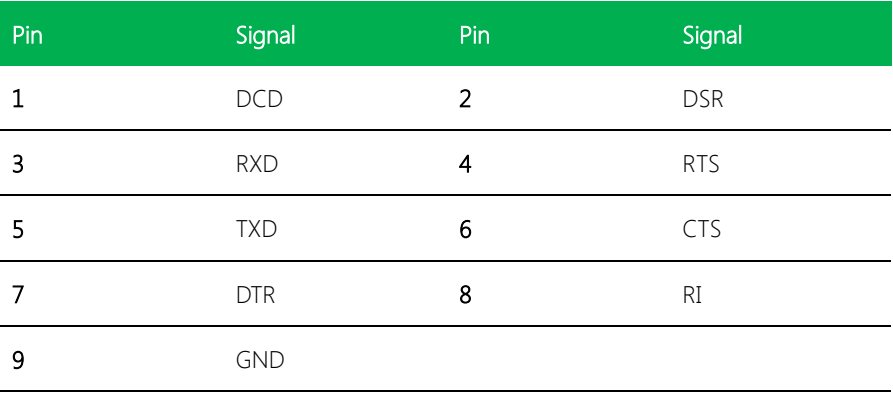

## <span id="page-36-2"></span>2.4.18 Standby Power Output Connector (CN23)

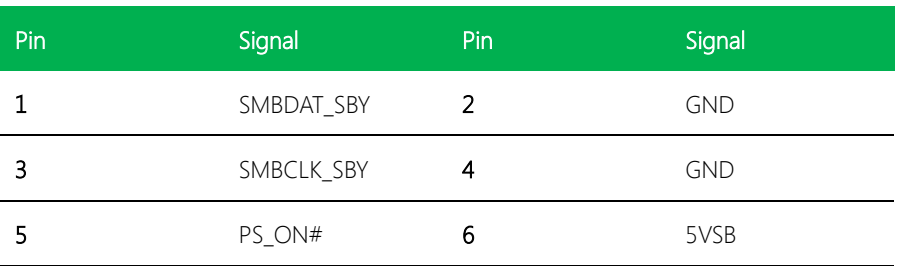

<span id="page-37-0"></span>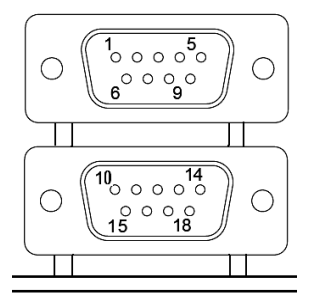

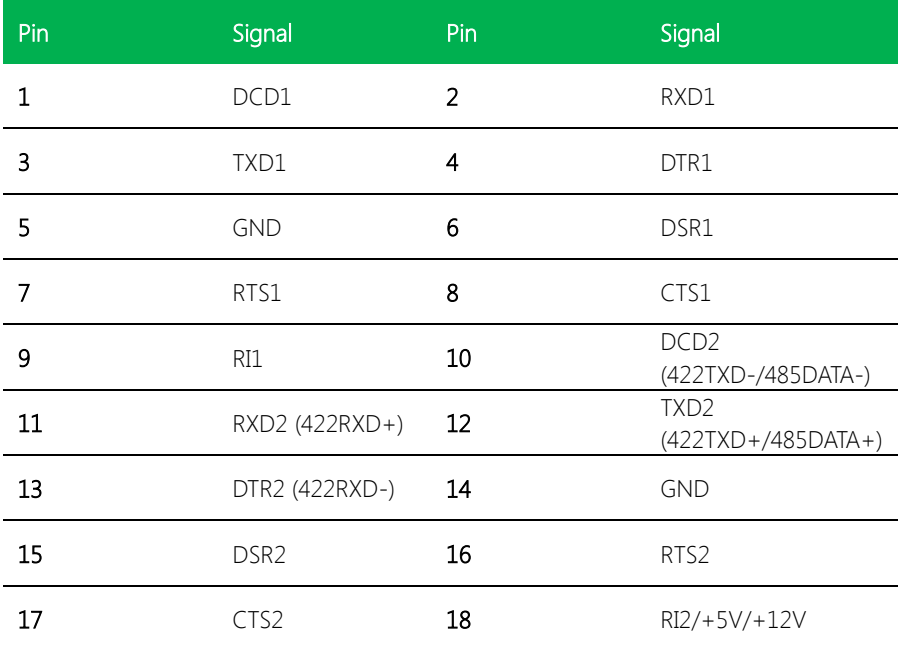

## <span id="page-38-0"></span>2.4.19 Primary EIDE Connector (IDE1)

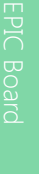

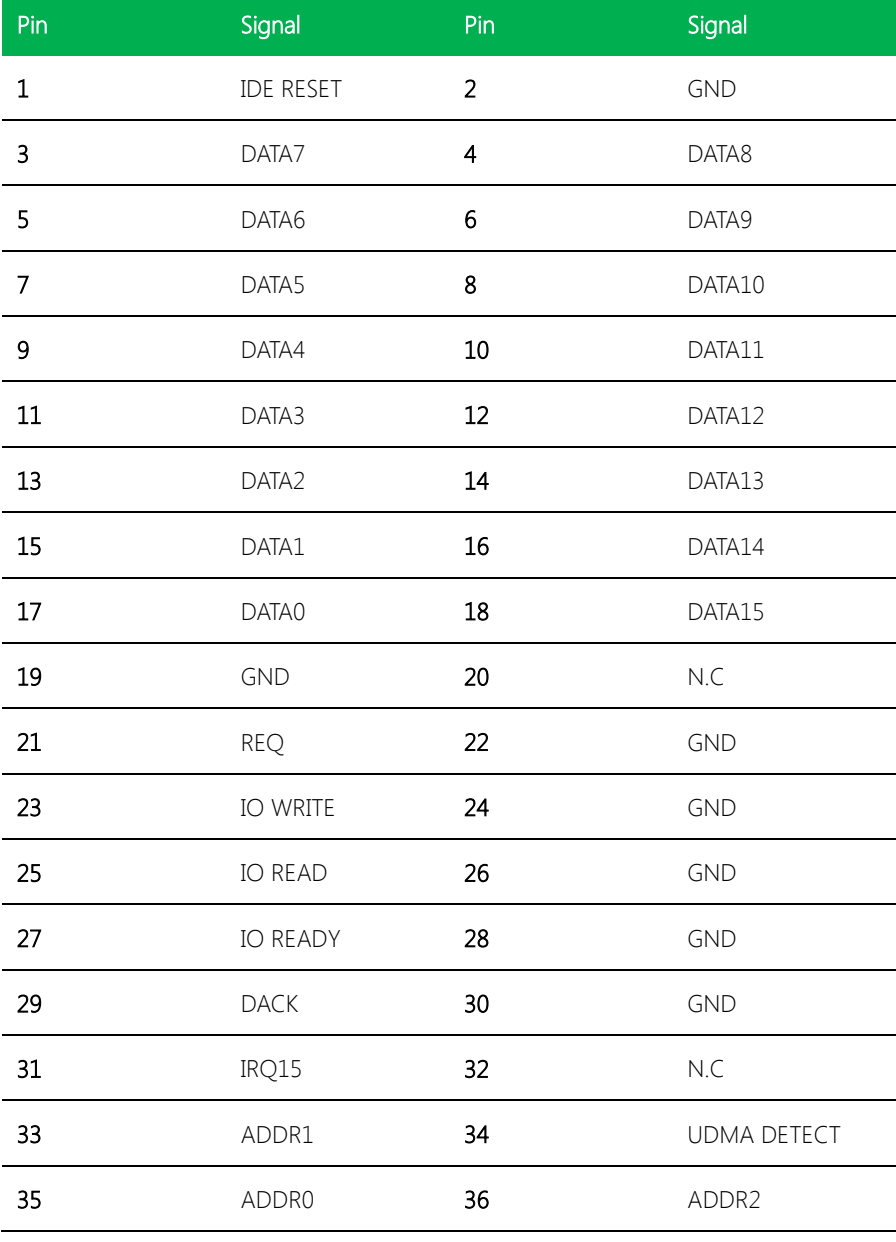

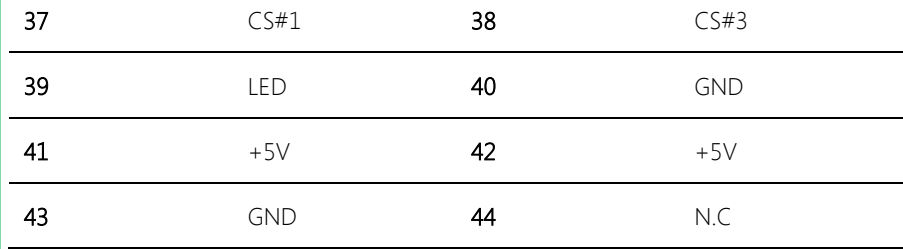

EPIC Board

## <span id="page-40-0"></span>Chapter 3

Award BIOS Setup

#### <span id="page-41-0"></span>3.1 System Test and Initialization

These routines test and initialize board hardware. If the routines encounter an error during the tests, you will either hear a few short beeps or see an error message on the screen. There are two kinds of errors: fatal and non-fatal. The system can usually continue the boot up sequence with non-fatal errors. Non-fatal error messages usually appear on the screen along with the following instructions:

Press <F1> to RESUME

Write down the message and press the F1 key to continue the boot up sequence.

#### System configuration verification

These routines check the current system configuration against the values stored in the CMOS memory. If they do not match, the program outputs an error message. You will then need to run the BIOS setup program to set the configuration information in memory.

There are three situations in which you will need to change the CMOS settings:

- 1. You are starting your system for the first time
- 2. You have changed the hardware attached to your system
- 3. The CMOS memory has lost power and the configuration information has been erased.

The EPIC-9457 Rev.B CMOS memory has an integral lithium battery backup for data retention. However, you will need to replace the complete unit when it finally runs down.

#### <span id="page-42-0"></span>3.2 Award BIOS Setup

Awards BIOS ROM has a built-in Setup program that allows users to modify the basic system configuration. This type of information is stored in battery-backed CMOS RAM so that it retains the Setup information when the power is turned off.

#### Entering Setup

Power on the computer and press <Del> immediately. This will allow you to enter Setup.

#### Standard CMOS Features

Use this menu for basic system configuration. (Date, time, IDE, etc.)

#### Advanced BIOS Features

Use this menu to set the advanced features available on your system.

#### Advanced Chipset Features

Use this menu to change the values in the chipset registers and optimize your system performance.

#### Integrated Peripherals

Use this menu to specify your settings for integrated peripherals. (keyboard, mouse etc.)

#### Power Management Setup

Use this menu to specify your settings for power management. (HDD power down, power on by ring, KB wake up, etc.)

#### PnP/PCI Configurations

This entry appears if your system supports PnP/PCI.

#### PC Health Status

Use this menu to set PC Health Status.

#### Frequency/Voltage Control

Use this menu to specify your settings for auto detect DIMM/PCI clock and spread spectrum.

#### Load Optimized Defaults

Use this menu to load the BIOS default values that are factory settings for optimal performance system operations. While AWARD has designated the custom BIOS to maximize performance, the factory has the right to change these defaults to meet their needs.

#### Set Password

Use this menu to set Supervisor Password.

#### Save and Exit Setup

Save CMOS value changes to CMOS and exit setup.

#### Exit Without Saving

Abandon all CMOS value changes and exit setup.

You can refer to the "AAEON BIOS Item Description.pdf" file in the CD for the meaning of each setting in this chapter.

## <span id="page-44-0"></span>Chapter 4

– Drivers Installation

### <span id="page-45-0"></span>4.1 Product CD/DVD

The EPIC-9457 Rev. B comes with a product DVD that contains all the drivers and utilities you need to setup your product. Insert the DVD and follow the steps in the autorun program to install the drivers.

In case the program does not start, follow the sequence below to install the drivers.

\* USB 2.0 Drivers are available for download with Windows Update for both Windows XP and Windows 2000. For additional information regarding USB 2.0 support in Windows XP and Windows 2000, please visit [www.microsoft.com/hwdev/usb/.](http://www.microsoft.com/hwdev/usb/)

#### Step 1 – Install INF Update Utility Drivers

- 1. Open the Step 1 INF Update Utility v8.2.0.1014 Driver folder followed by SetupChipset.exe
- 2. Follow the instructions
- 3. Drivers will be installed automatically

#### Step 2 – Install Intel Graphics Media Accelerator Driver

- 1. Open the STEP2 Intel Graphics Media Accelerator folder and select your OS
- 2. Open the **Setup.exe** file in the folder
- 3. Follow the instructions
- 4. Drivers will be installed automatically

#### Step 3 – Install Ethernet Driver

- 1. Open the **STEP3 Intel Ethernet Driver** folder and select your OS
- 2. Open the .exe file in the folder
- 3. Follow the instructions
- 4. Drivers will be installed automatically

#### Step 4 – Install Audio Driver

- 1. Open the STEP4 Realtek ALC655 Audio v3.71 folder and select your OS
- 2. Open the **Setup.exe** file in the folder
- 3. Follow the instructions
- 4. Drivers will be installed automatically

#### Step 5 – Install Touch Driver

- 1. Open the STEP5 PenMount 6300 Touch Driver folder select your OS
- 2. Open the **Setup.exe** file in the folder
- 3. Follow the instructions
- 4. Drivers will be installed automatically

## <span id="page-47-0"></span>Appendix A

Boot Up Guide

## <span id="page-48-0"></span>A.1 AT Power

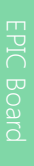

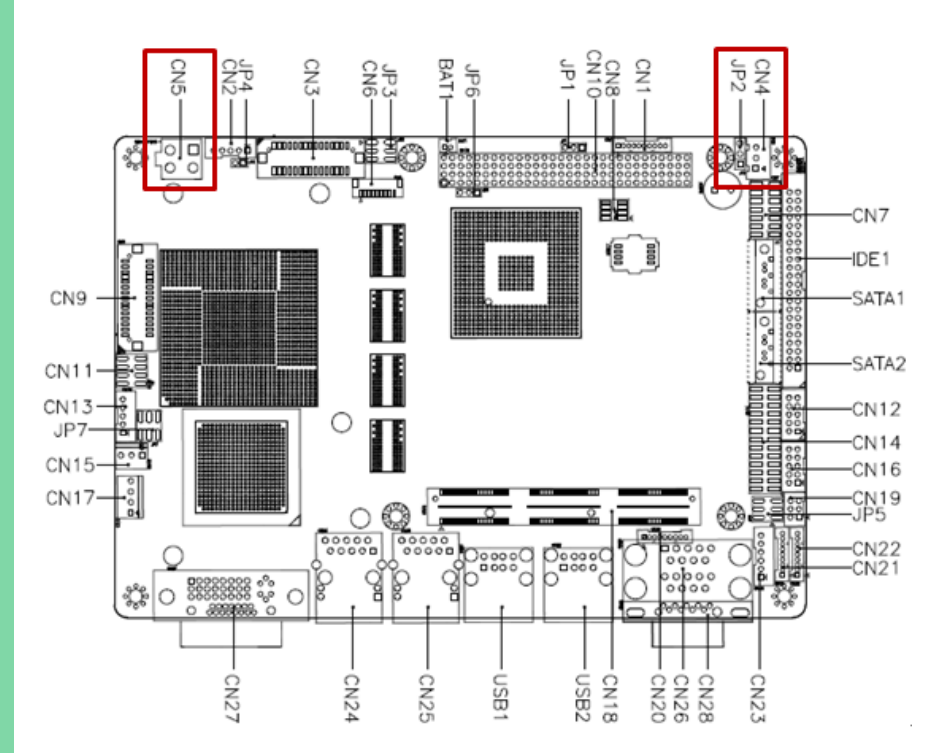

1. CN5 + JP2(1-2) + S1 (1:OFF,2:ON)

Auto simulated a power button signal then the M/B can be booted up

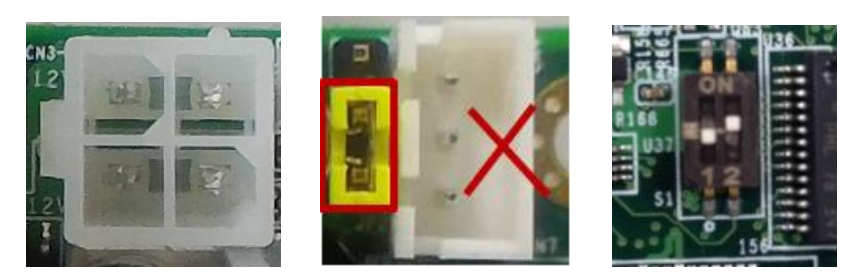

#### 2. CN5 + JP2(1-2) + S1 (1:ON,2:OFF)

Press front panel power button then the M/B can be booted up.

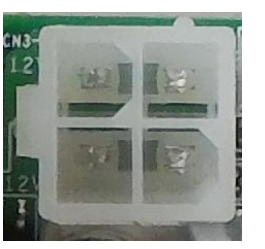

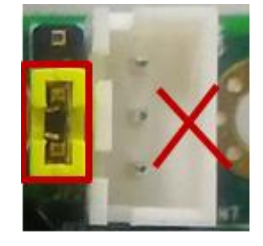

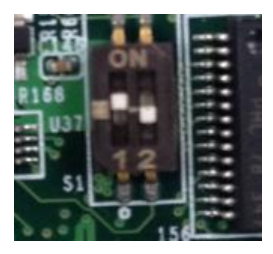

EPIC Board

#### <span id="page-50-0"></span>CN5 + JP2 (2-3) + CN4 + S1 (1:ON, 2:OFF)

Press front panel power button for PS\_ON#, then boot up

## (CN4: Provide external 5VSB power)

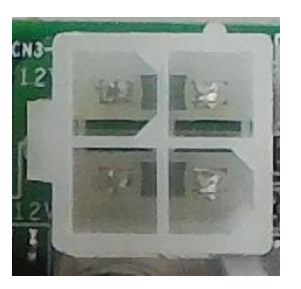

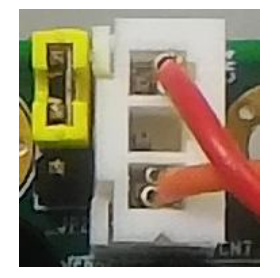

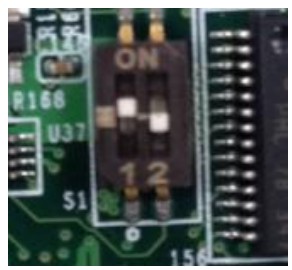

## Appendix B

<span id="page-51-0"></span>- Watchdog Timer Programming

### <span id="page-52-0"></span>B.1 Programming

EPIC-9457 Rev.B utilizes ITE 8781 chipset as its watchdog timer controller. Below are the procedures to complete its configuration and the AAEON initial watchdog timer program is also attached based on which you can develop customized program to fit your application.

#### Configuring Sequence Description

After the hardware reset or power-on reset, the ITE 8781 enters the normal mode with all logical devices disabled except KBC. The initial state (enable bit ) of this logical device (KBC) is determined by the state of pin 121 (DTR1#) at the falling edge of the system reset during power-on reset.

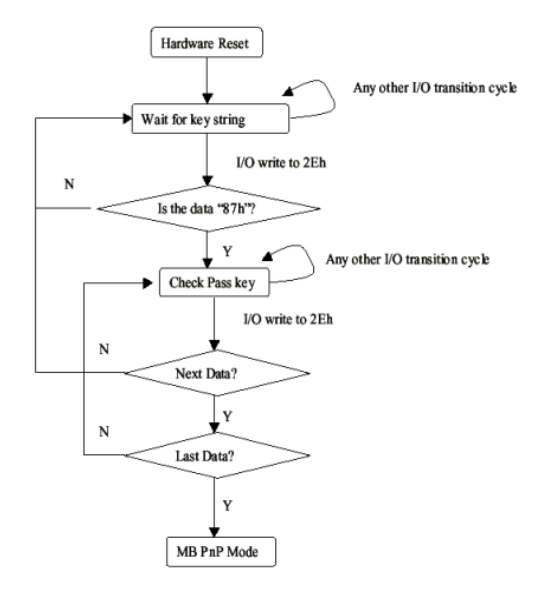

There are three steps to complete the configuration setup:

- (1) Enter the MB PnP Mode;
- (2) Modify the data of configuration registers;
- (3) Exit the MB PnP Mode. Undesired result may occur if the MB PnP Mode is not exited

EPIC Board

normally.

#### (1) Enter the MB PnP Mode

To enter the MB PnP Mode, four special I/O write operations are to e performed during Wait for Key state. To ensure the initial state of the key-check logic, it is necessary to perform four write operations to the Special Address port (2EH). Two different enter keys are provided to select configuration ports (2Eh/2Fh) of the next step.

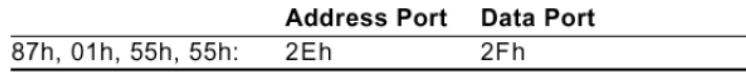

#### (2) Modify the Data of the Registers

All configuration registers can be accessed after entering the MB PnP Mode. Before accessing a selected register, the content of Index 07h must be changed to the LDN to which the register belongs, except some Global registers.

#### (3) Exit the MB PnP Mode

Set bit 1 of the configure control register (Index=02h) to 1 to exit the

MB PnP Mode.

#### WatchDog Timer Configuration Registers

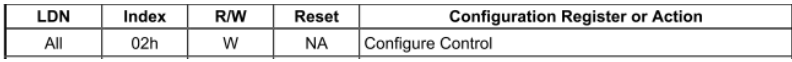

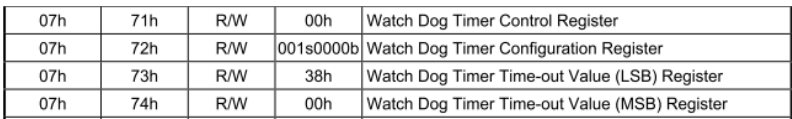

#### Configure Control (Index=02h)

This register is write only. Its values are not sticky; that is to say, a hardware reset will

automatically clear the bits, and does not require the software to clear them.

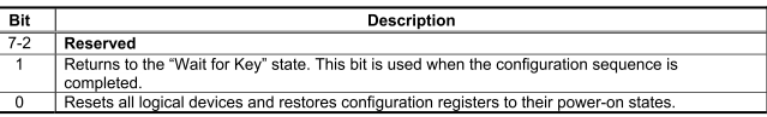

### Watch Dog Timer 1, 2, 3 Control Register (Index=71h,81h,91h Default=00h)

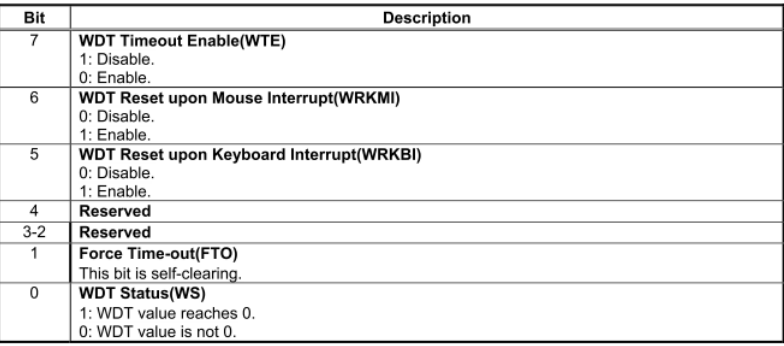

#### Watch Dog Timer 1, 2, 3 Configuration Register (Index=72h, 82h, 92h

#### Default=001s0000b)

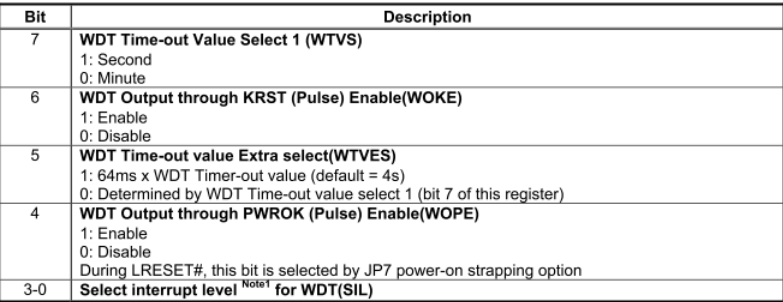

## Watch Dog Timer 1,2,3 Time-Out Value (LSB) Register (Index=73h,83h,93h,

#### Default=38h)

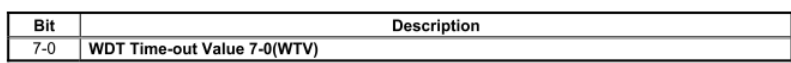

#### Watch Dog Timer 1,2,3 Time-Out Value (MSB) Register (Index=74h,84h,94h

#### Default=00h)

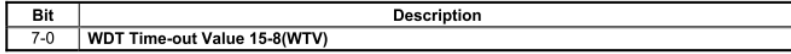

## <span id="page-56-0"></span>B.2 ITE8781 Watchdog Timer Initial Program

.MODEL SMALL .CODE Main: CALL Enter\_Configuration\_mode CALL Check\_Chip mov cl, 7 call Set\_Logic\_Device ;time setting mov cl, 10 ; 10 Sec dec al Watch\_Dog\_Setting: ;Timer setting mov al, cl mov cl, 73h call Superio\_Set\_Reg ;Clear by keyboard or mouse interrupt mov al, 0f0h mov cl, 71h call Superio\_Set\_Reg ;unit is second. mov al, 0C0H mov cl, 72h call Superio\_Set\_Reg ; game port enable mov cl, 9 call Set\_Logic\_Device

EPIC Board

Appendix B – Watchdog Timer Programming 44

Initial OK: CALL Exit\_Configuration\_mode MOV AH,4Ch INT 21h

Enter\_Configuration\_Mode PROC NEAR MOV SI,WORD PTR CS:[Offset Cfg\_Port]

MOV DX,02Eh

MOV CX,04h

Init\_1: MOV AL,BYTE PTR CS:[SI]

OUT DX,AL

INC SI

LOOP Init\_1

RET

Enter\_Configuration\_Mode ENDP

Exit\_Configuration\_Mode PROC NEAR MOV AX,0202h<br>CALL Write\_Configuration\_Data RET Exit\_Configuration\_Mode ENDP

Check\_Chip PROC NEAR

MOV AL,20h

Appendix B – Watchdog Timer Programming 45

STC RET

Not\_Initial:

 $C<sub>1</sub>C$ 

RET

Check\_Chip ENDP

Read\_Configuration\_Data PROC NEAR

CALL Read\_Configuration\_Data

CALL Read\_Configuration\_Data

CMP AL,87h JNE Not\_Initial

MOV AL,21h

CMP AL,81h JNE Not\_Initial

Need\_Initial:

MOV DX,WORD PTR CS:[Cfg\_Port+04h]

OUT DX,AL

MOV DX,WORD PTR CS:[Cfg\_Port+06h]

IN AL,DX

RET

Read\_Configuration\_Data ENDP

Write\_Configuration\_Data PROC NEAR MOV DX,WORD PTR CS:[Cfg\_Port+04h] OUT DX,AL XCHG AL,AH

#### MOV DX,WORD PTR CS:[Cfg\_Port+06h]

OUT DX,AL

#### RET

Write\_Configuration\_Data ENDP

Superio\_Set\_Reg proc near push ax MOV DX,WORD PTR CS:[Cfg\_Port+04h] mov al,cl out dx,al pop ax inc dx out dx,al ret Superio\_Set\_Reg endp.Set\_Logic\_Device proc near Set\_Logic\_Device proc near push ax push cx xchg al,cl mov cl,07h call Superio\_Set\_Reg pop cx pop ax ret Set\_Logic\_Device endp ;Select 02Eh->Index Port, 02Fh->Data Port Cfg\_Port DB 087h,001h,055h,055h

#### DW 02Eh,02Fh

## END Main

Note: Interrupt level mapping 0Fh-Dh: not valid 0Ch: IRQ12

03h: IRQ3 02h: not valid 01h: IRQ1 00h: no interrupt selected

Appendix B – Watchdog Timer Programming 48

. .

# <span id="page-61-0"></span>Appendix C

I/O Information

## <span id="page-62-0"></span>C.1 I/O Address Map

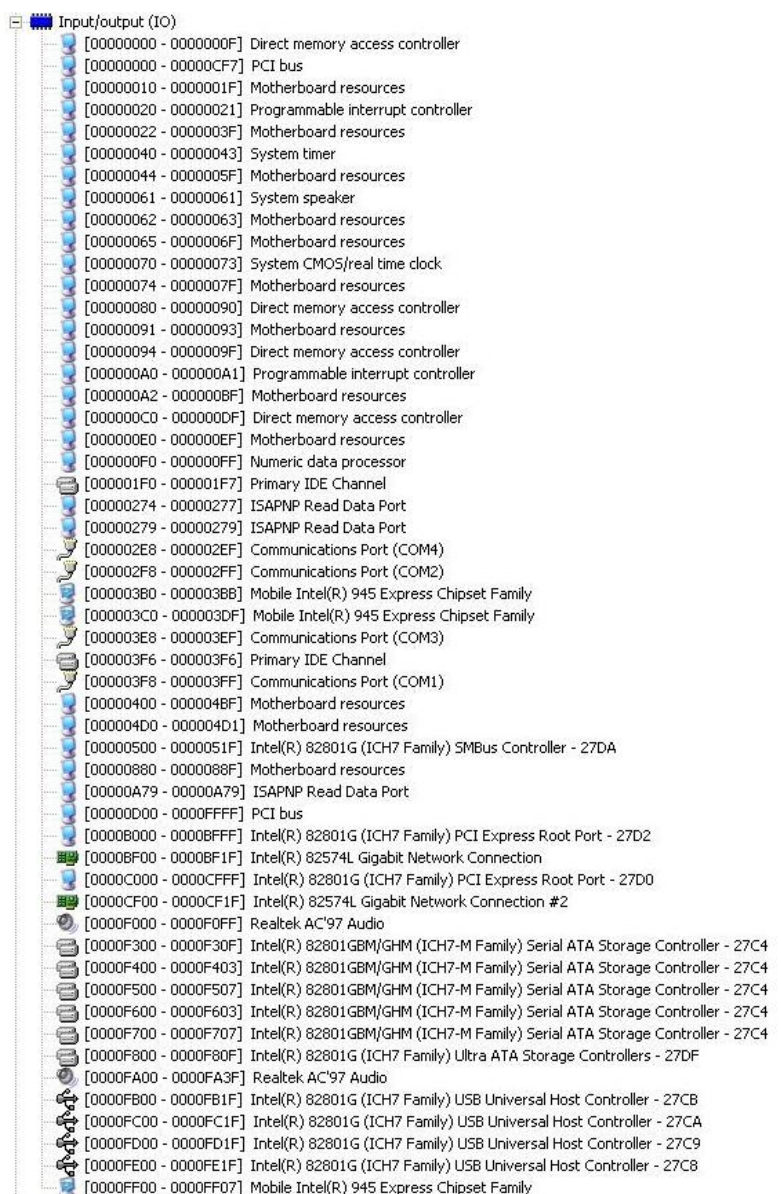

### <span id="page-63-0"></span>C.2 1<sup>st</sup> MB Memory Address Map

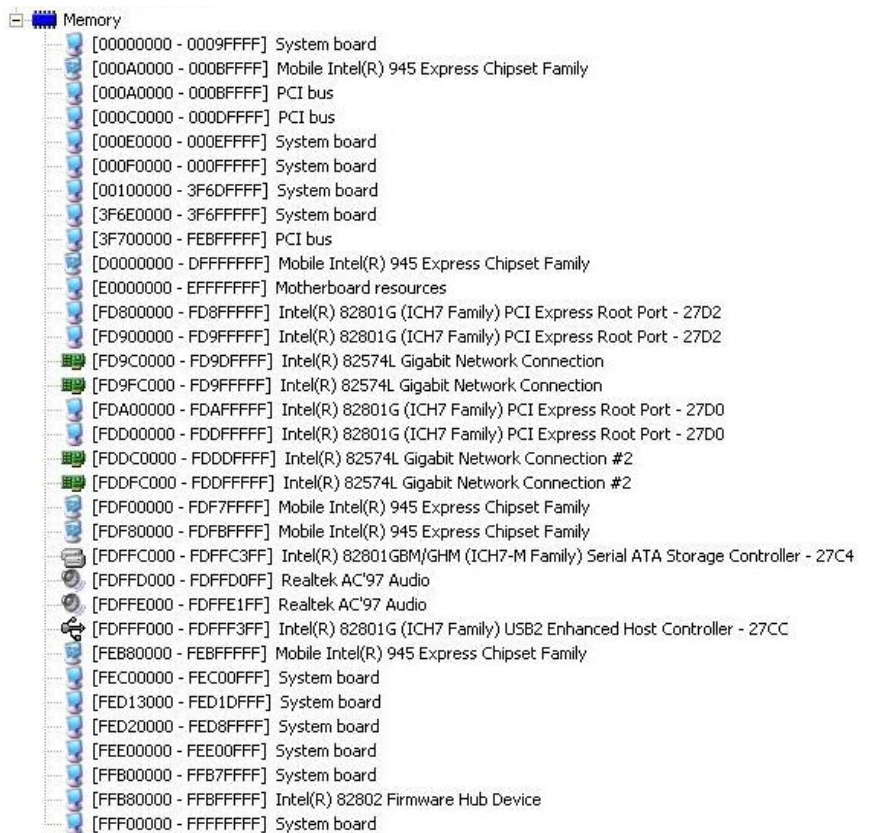

## <span id="page-64-0"></span>C.3 IRQ Mapping Chart

 $\Box$  Interrupt request (IRQ)

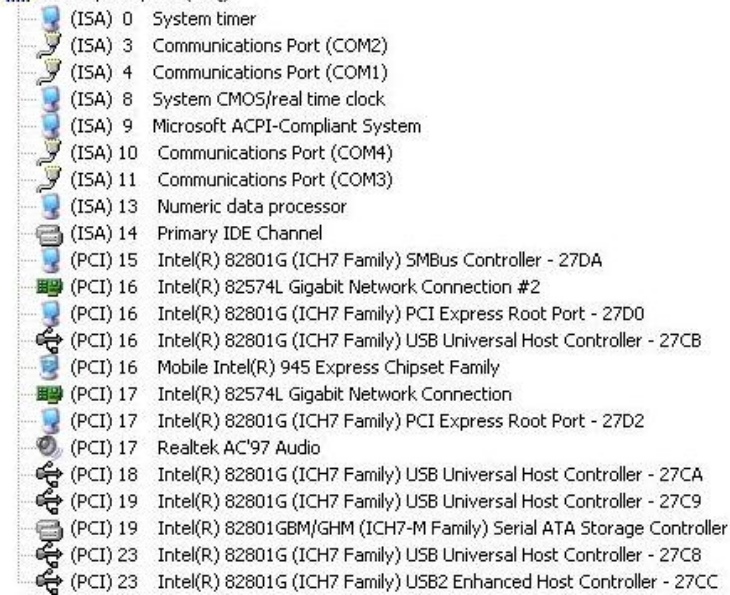

 $-27C4$ 

## <span id="page-65-0"></span>C.4 DMA Channel Assignments

- AAEON-3C2C950DC
	- Direct memory access (DMA)
		- 4 Direct memory access controller
	- $\overline{+}$  (iii) Input/output (IO)
	- The **Will** Interrupt request (IRQ)
	- H Memory

## <span id="page-66-0"></span>Appendix D

Mating Connectors

## <span id="page-67-0"></span>D.1 List of Mating Connectors and Cables

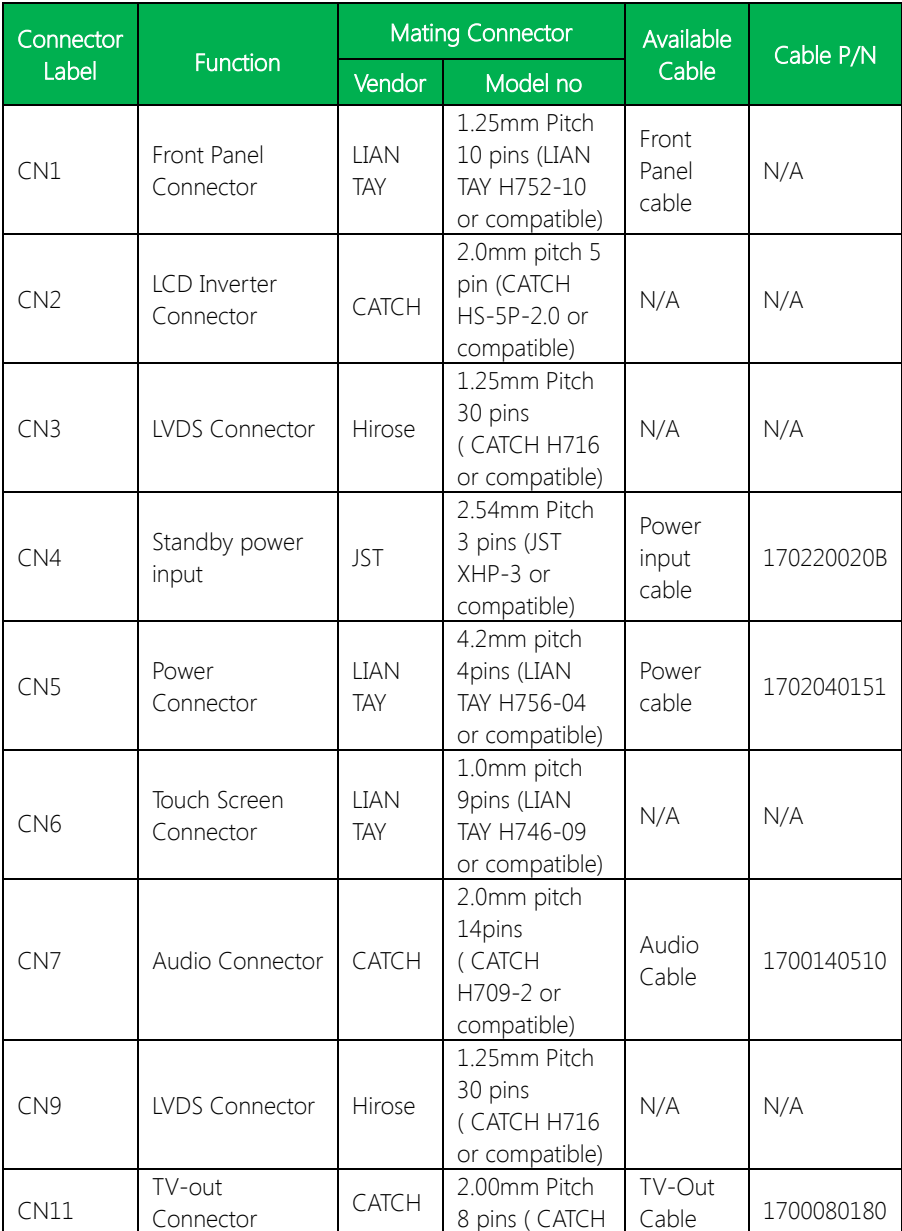

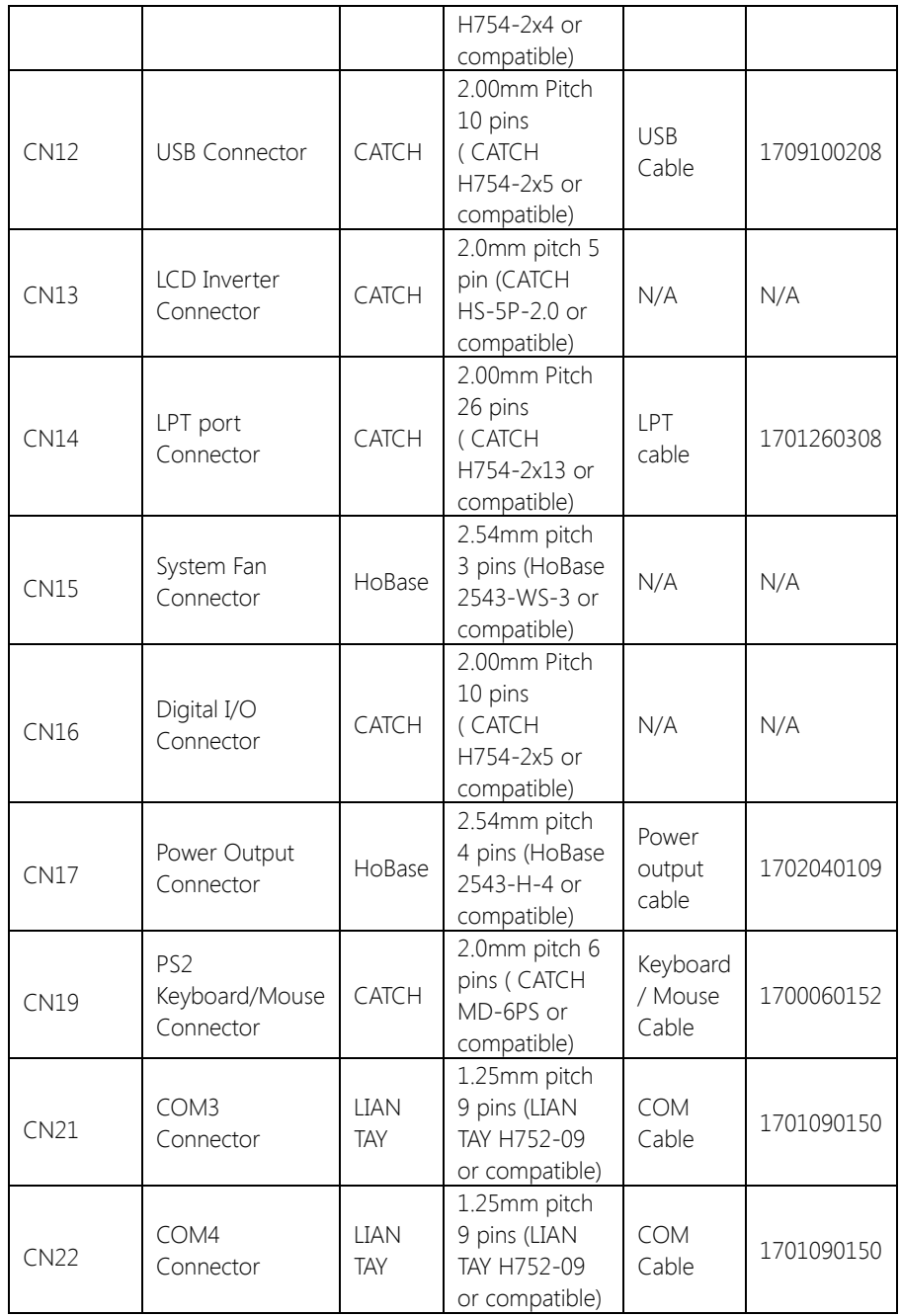

![](_page_69_Picture_52.jpeg)